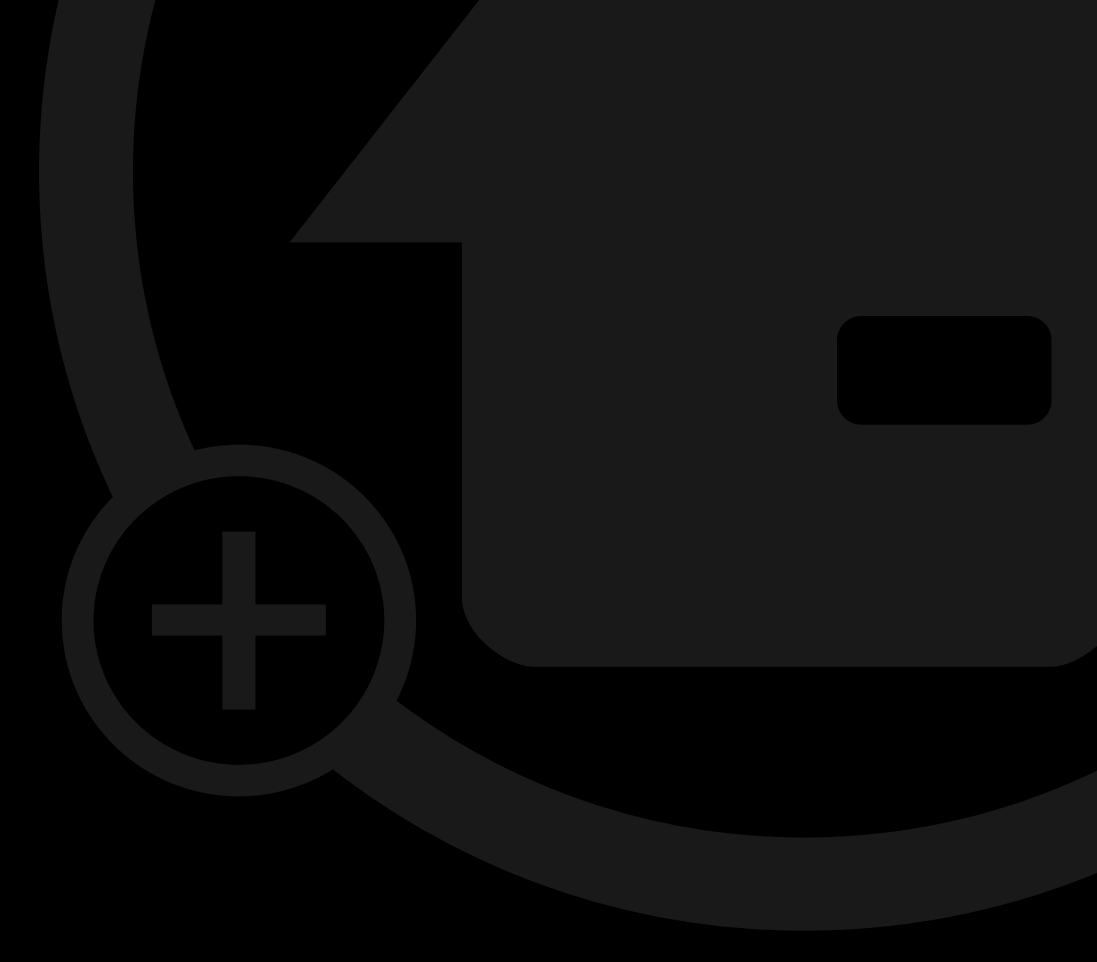

## Bedienungsanleitung MyEnvi

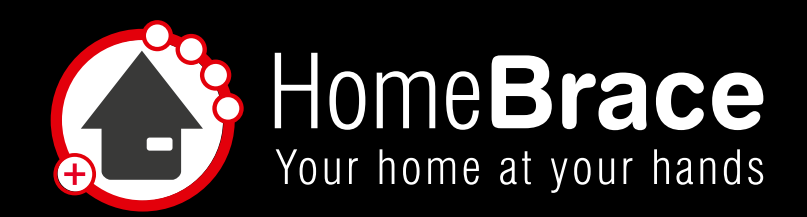

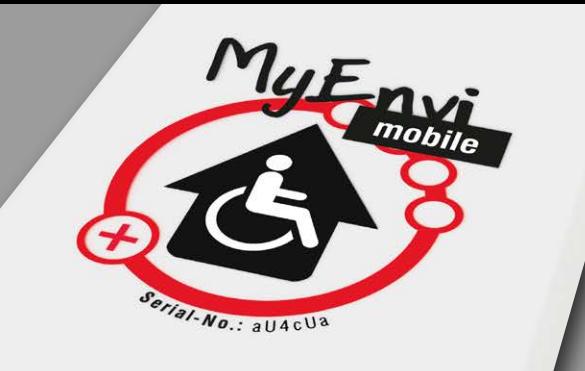

## Inhalt

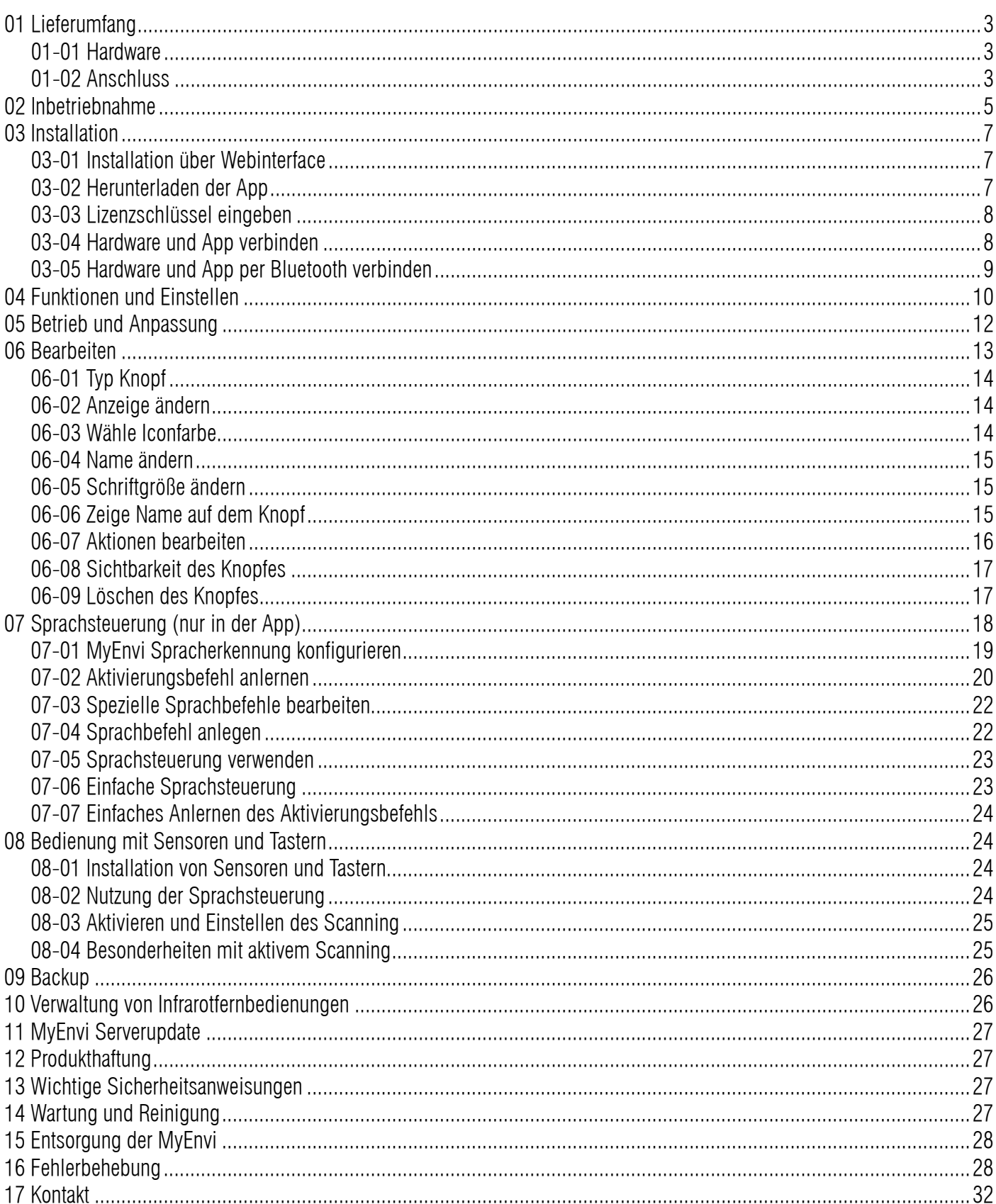

3 **HomeBraceGermany UG** (haftungsbeschränkt) Konrad-Hornschuch-Str. 67 | Halle 24, C1 | 73660 Urbach +49 7181 20741-0 | info@homebrace.com www.homebrace.com

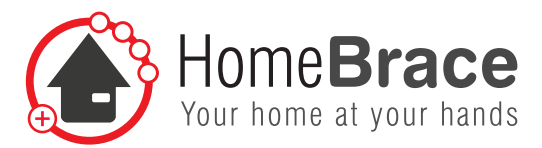

## 01 Lieferumfang 01-01 Hardware

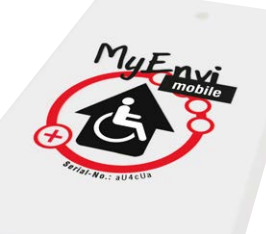

### **1 MyEnvi** Server mit 2  $\times$  USB, 1  $\times$  LAN, 1  $\times$  3,5 mm Klinke

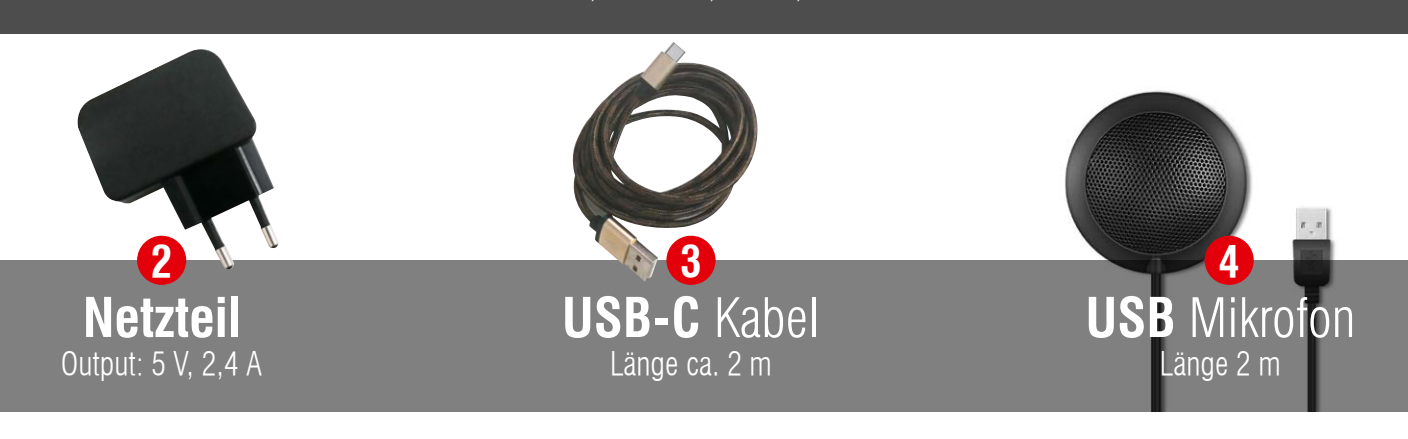

## 01-02 Anschluss

1. Verbinden Sie das Netzteil **2** über das mitgelieferte USB-Kabel **3** und stecken es in die Steckdose. Für die mobile Variante nutzen Sie bitte eine andere Energiequelle wie bspw. ein vorhandenes Display und einen dort freien USB-Anschluss.

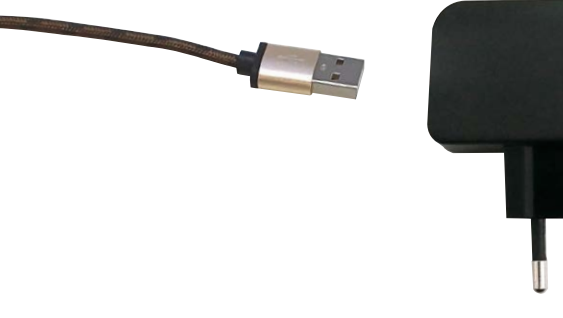

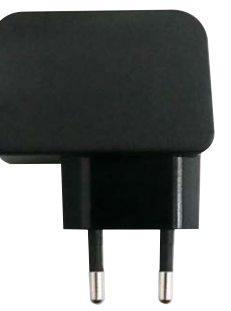

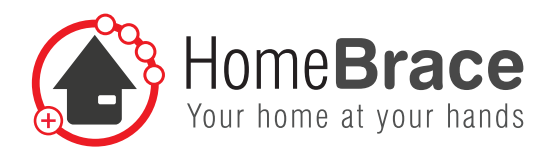

2. Den Mikro-USB-Anschluss auf der anderen Seite verbinden Sie bitte wie folgt am MyEnvi Sever:

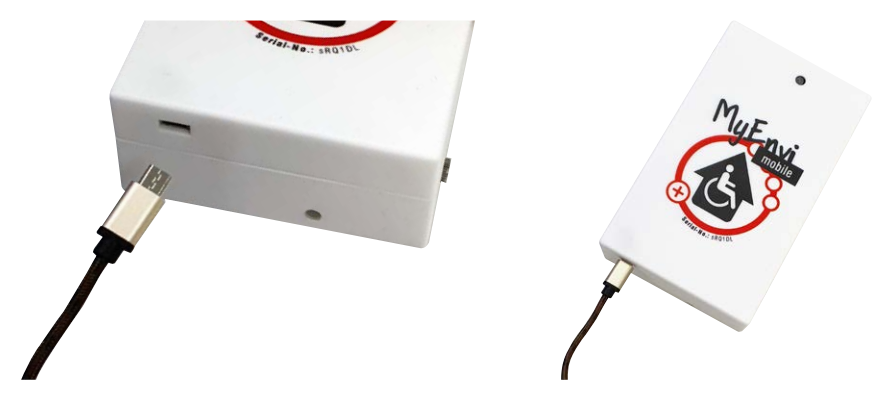

3. Um das Mikrofon zu installieren öffnen Sie bitte die Abdeckung auf der Rückseite und nutzen den USB-Anschluss im Inneren (siehe Foto)

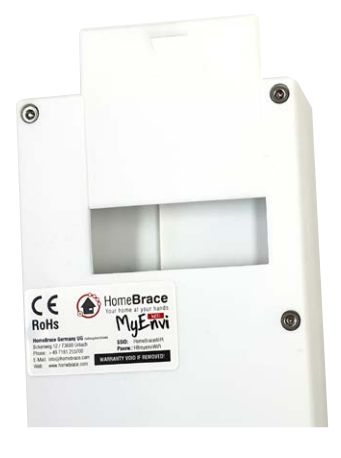

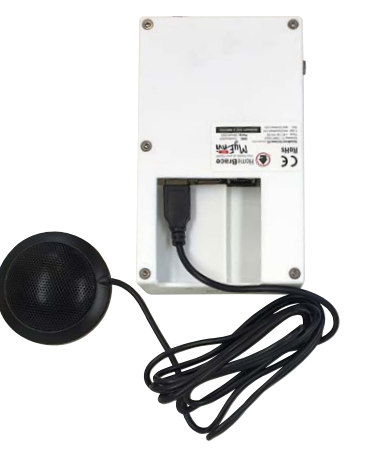

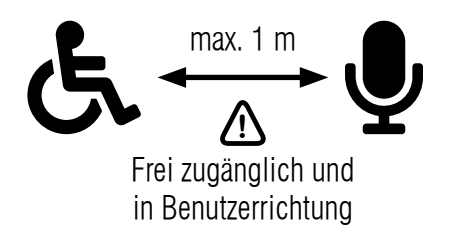

4. Taster zur Nutzung des Scanning installieren Sie bitte hier:

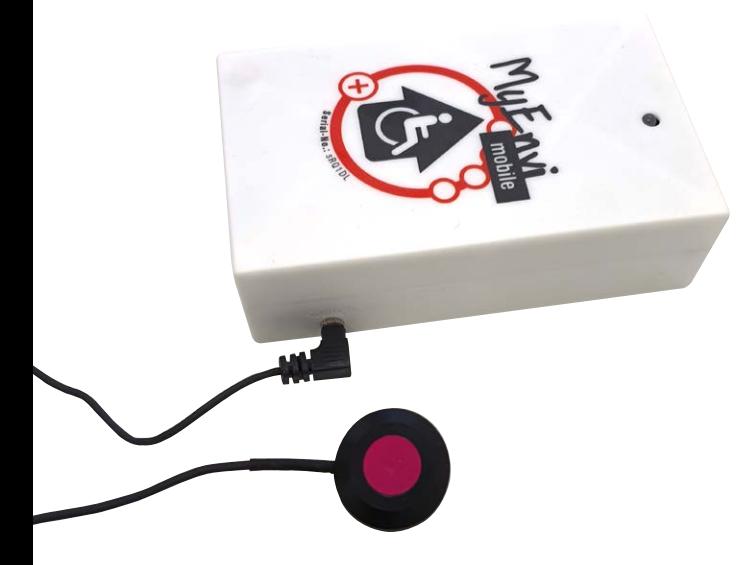

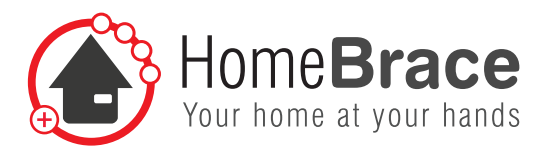

## 02 Inbetriebnahme

Öffnen Sie die MyEnvi App (6) auf Ihrem Gerät. Eventuell müssen Sie Ihren Lizenzschlüssel eingeben, diesen finden Sie auf der Box unter Serial-Nr.:

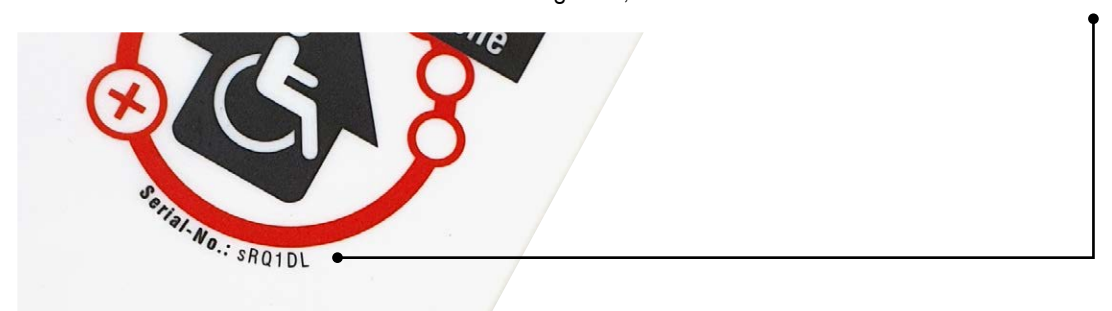

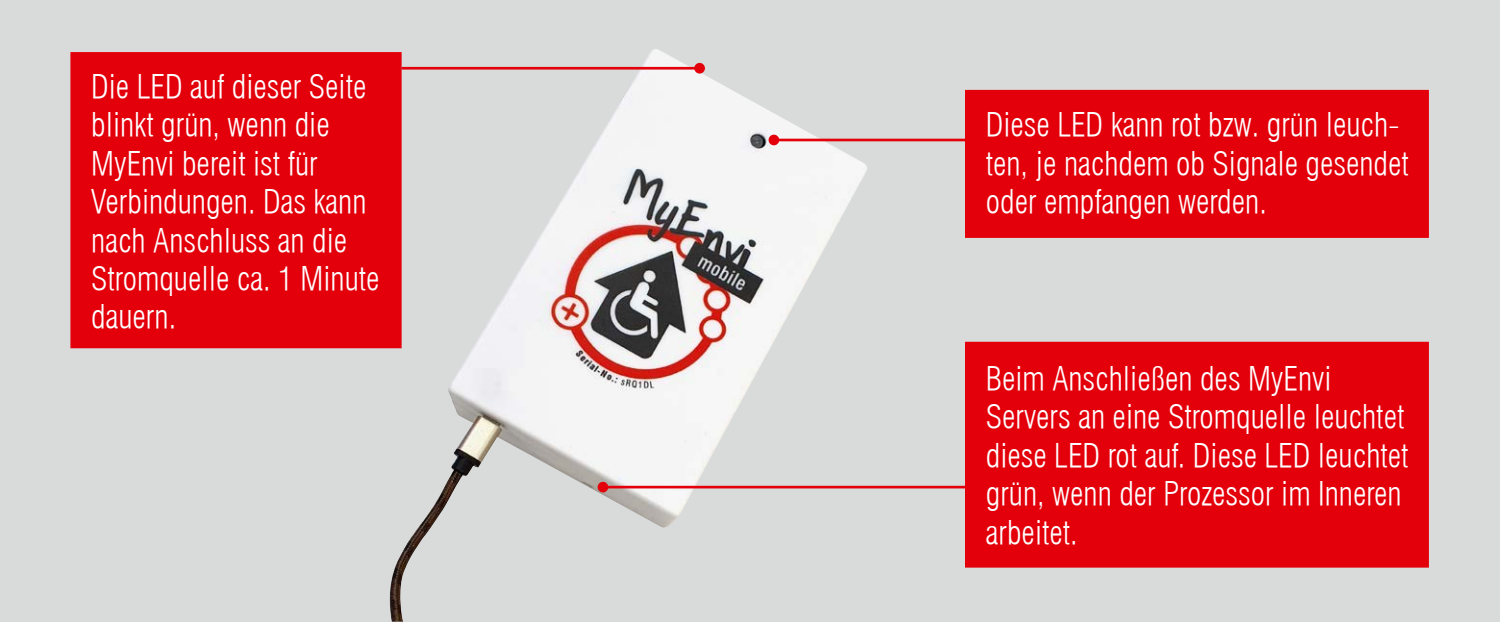

## MyEnvi mit eigenem WLAN Art. 10325:

- Verbinden Sie Ihr Ihr Medium über Webinterface oder über die App mit dem WLAN des MyEnvi Servers: SSID: HomeBraceWiPi PW: HBmyenviWiPi
- Zur Installation weiter bei Punkt 03.

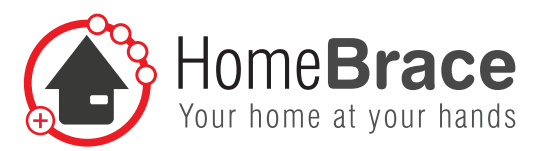

### MyEnvi Art. 10326:

- • Verbinden Sie Ihr Medium über Webinterface oder über die App mit dem WLAN Ihres Routers, eventuell sind Sie bereits verbunden.
- Zur Installation weiter bei Punkt 03.
- Wenn Sie möchten, können Sie MyEnvi auch über Ihr hauseigenes WLAN betreiben. Hierzu gibt es folgende Möglichkeiten:
	- 1. WLAN Konfiguration per Ethernet-Verbindung:
		- a) Den MyEnvi Server mit einem Ethernet-Kabel an das Netzwerk anschließen.
		- b) Den MyEnvi Server an eine Stromquelle anschließen.
		- c) Warten bis der MyEnvi Server bereit ist für eingehende Verbindungen (siehe grüne Kontrolleuchte).
		- d) In der MyEnvi App den Lizenzschlüssel eingeben und per Netzwerk mit dem MyEnvi Server verbinden.
		- e) Im Menü unter Einstellungen > MyEnvi Server WLAN Konfiguration die SSID und das Passwort des WLAN Netz werks eintragen

Bei erfolgreicher Verbindung kann nun die App geschlossen werden. Sie können nun den MyEnvi Server von der Stromversorgung trennen und das Ethernet-Kabel entfernen.

- 2. WLAN Konfiguration per Bluetooth-Verbindung vornehmen:
	- a) Den MyEnvi Server an eine Stromquelle anschließen.
	- b) Warten bis der MyEnvi Server bereit ist für eingehende Verbindungen (siehe grüne Kontrolleuchte).
	- c) In der MyEnvi App den Lizenzschlüssel eingeben und per Bluetooth mit dem MyEnvi Server verbinden.
	- d) Im Menü unter Einstellungen > MyEnvi Server WLAN Konfiguration die SSID und das Passwort des WLAN Netz werks eintragen.

Bei erfolgreicher Verbindung kann nun die App geschlossen werden. Sie können nun den MyEnvi Server von der Stromversorgung trennen.

### **Alle MyEnvi Modelle verfügen zusätzlich über die Möglichkeit einer Bluetoothverbindung (nur für die App):**

- Aktivieren Sie Bluetooth auf Ihrem Handy
- Öffnen Sie die HomeBrace App MyEnvi
- Beim Login wechseln Sie auf den Reiter "Bluetooth" und drücken auf den Knopf "Bluetooth scannen"
- Es werden Ihnen die verfügbaren MyEnvi Server in einer Liste angezeigt, jeweils mit den ersten 4 Ziffern der Seriennnummer
- Wählen Sie Ihren MyEnvi Server aus und drücken auf den grünen Knopf "verbinden"

**Hinweis: Beim Bluetoothmodus kann jeweils nur ein mobiles Gerät mit der MyEnvi verbunden werden.**

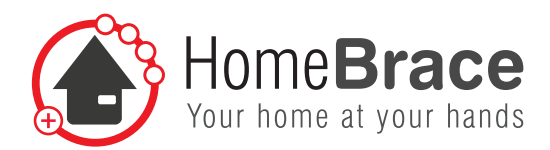

## 03 Installation

Für die Installation stehen Ihnen zwei Möglichkeiten zur Verfügung. Zum Einen können Sie die MyEnvi direkt in Ihrem Browser aufrufen oder in Kommunikationsoberflächen wir Grid oder Tobii Dynavox, siehe Punkt 03-01. Bitte beachten Sie, dass hier keine Sprachsteuerung möglich ist.

Für die Installation der App lesen Sie bitte weiter bei Punkt 03-02.

## 03-01 Installation über Webinterface

Die MyEnvi und das Bediengerät müssen im gleichen WLAN sein (funktioniert nicht über Bluetooth). Öffnen Sie Ihren Browser und geben in die Adresszeile: "myenvi/" ein. Bei älteren Browsern nutzen Sie bitte die IP-Adresse (siehe 03-04). Im Folgenden werden Sie aufgefordert den Lizenzschlüssel einzugeben. Sie finden ihn auf der Vorderseite des Gehäuses Ihrer MyEnvi.

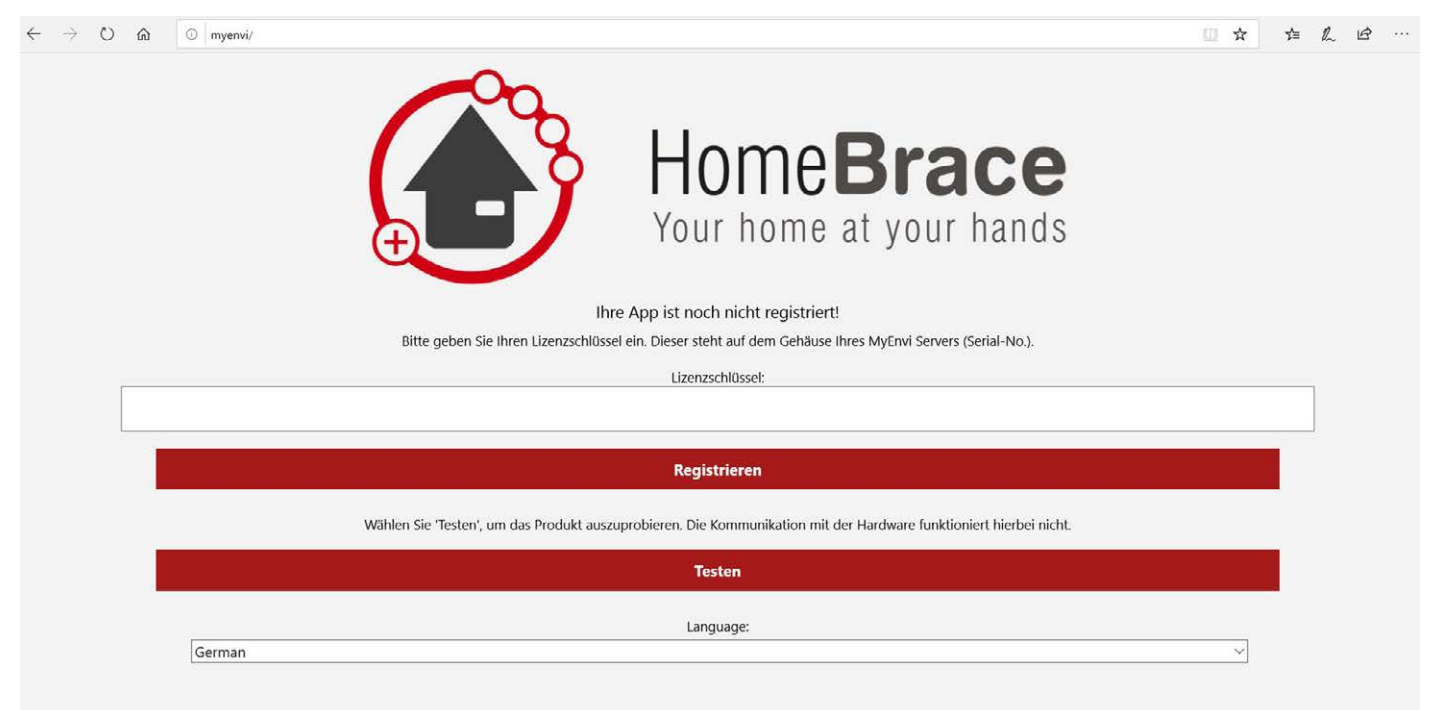

## 03-02 Herunterladen der App

### **Android**

Laden Sie die App über den Google Play Store herunter. Suchen Sie nach Homebrace oder MyEnvi.

### **Apple iOS**

Laden Sie die App über den Apple Store herunter. Suchen Sie nach Homebrace oder MyEnvi.

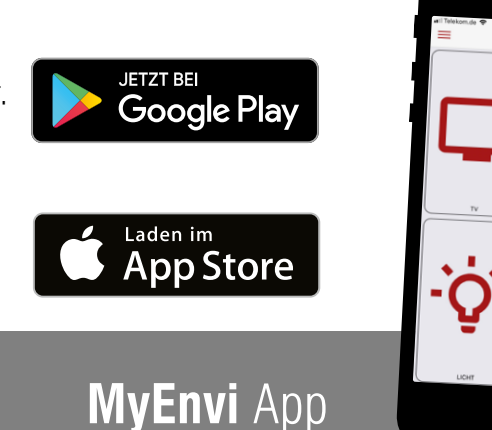

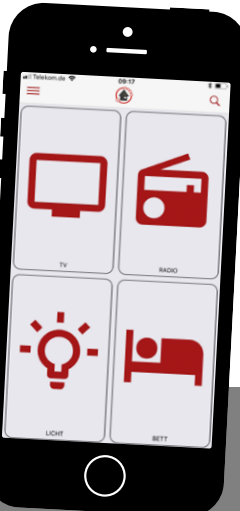

**HomeBraceGermany UG** (haftungsbeschränkt)<br> **8** Konrad-Hornschuch-Str. 67 | Halle 24, C1 | 73660 Urbach +49 7181 20741-0 | info@homebrace.com www.homebrace.com

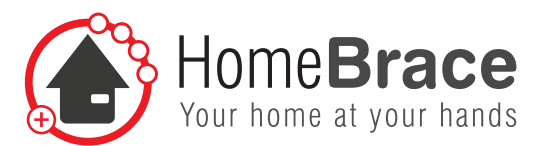

### 03-03 Lizenzschlüssel eingeben

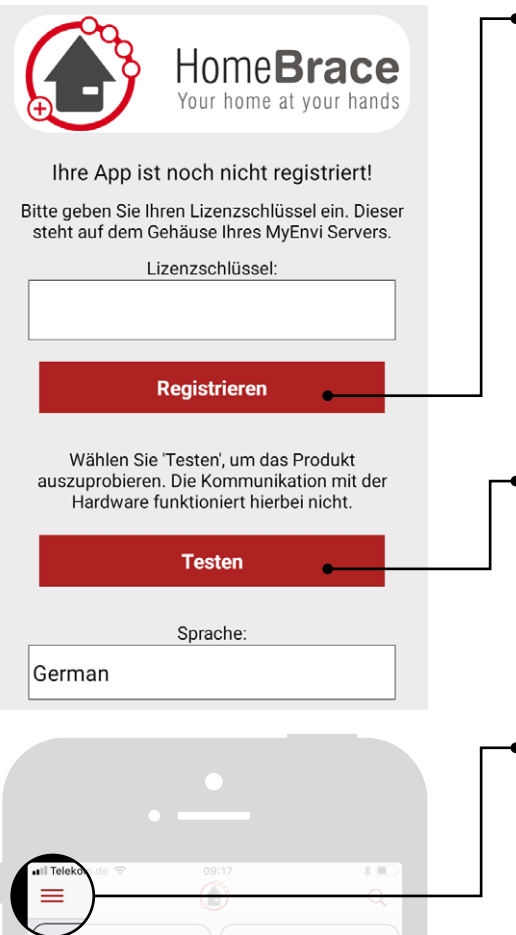

### **Den Lizenzschlüssel finden Sie auf der Oberseite von Ihrem MyEnvi-Gerät, als Serial-No abgebildet.**

Beim ersten Starten der App gelangen Sie auf die Seite, auf der Sie den Lizenzschlüssel eintragen müssen.

Sollte die Seite nicht erscheinen, können Sie auf die Seite gelangen, indem Sie ins Menü gehen = und dort auf "Neu mit dem MyEnvi Server verbinden".

#### **Testmodus**

Im Testmodus können Buttons und die Oberfläche angepasst werden, um sich einen Überblick über die Funktionsweise der MyEnvi zu verschaffen.

 Dieses Menü finden Sie in der App links oben in der Ecke. Alternativ können Sie dieses aktivieren, indem Sie mit dem Finger vom linken Bildschirmrand in die Mitte wischen.

## 03-04 MyEnvi Server und App verbinden

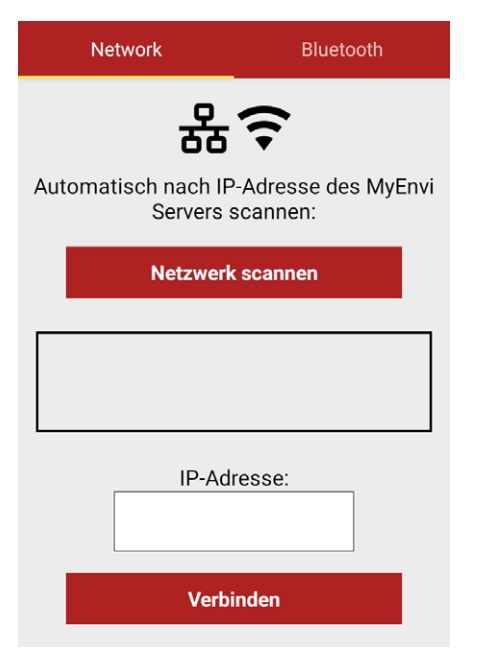

Nun erscheint die Seite, auf der Sie die Hardware mit der Software verbinden können.

Sollte der Bildschirm nicht erscheinen, können Sie ihn aufrufen, indem Sie ins Menü gehen  $\equiv$  und dort auf "Neu mit dem MyEnvi Server verbinden".

Beim ersten Verbinden müssen Sie das Netzwerkkabel verwenden, indem Sie den MyEnvi Server und Ihren Router mit dem Netzwerkkabel verbinden. Ihr Smartphone oder Tablet muss sich im gleichen Netzwerk befinden wie Ihre MyEnvi.

Klicken Sie nun auf "scannen". Wenn Sie eine Verbindung haben, erscheint nun, unter dem Button "scannen" eine IP-Adresse.

Hat die App erfolgreich eine freie IP-Adresse gefunden, so klicken Sie unter der IP-Adresse auf den Button "verbinden", um die Verbindung zwischen Software und App herzustellen.

(Wenn keine Verbindung besteht, erscheint darüber die Meldung "MyEnvi Server wurde nicht gefunden".)

**HomeBraceGermany UG** (haftungsbeschränkt) Konrad-Hornschuch-Str. 67 | Halle 24, C1 | 73660 Urbach +49 7181 20741-0 | info@homebrace.com www.homebrace.com

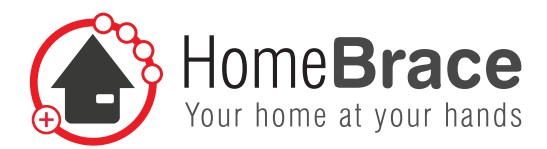

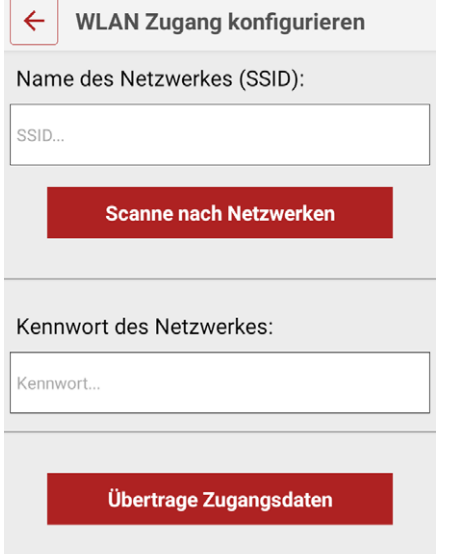

#### **WLAN definieren und aktivieren**

Wenn Sie möchten, können Sie MyEnvi auch über das WLAN betreiben. Hierzu müssen Sie wieder ins Menü gehen **in auch dort auf Einstellungen**. Klicken Sie auf "MyEnvi Server WLAN Konfiguration".

Hier können Sie die SSID (Name des Netzwerkes) und das Kennwort des Netzwerkes eingeben. Nach erfolgreichem Eingeben der Daten bekommen Sie die Meldung auf dem Display, dass WLAN nun aktiviert ist und Sie das Netzwerkkabel wieder ausstecken können.

Sie sind jetzt über WLAN mit MyEnvi verbunden.

## 03-05 Hardware und App per Bluetooth verbinden

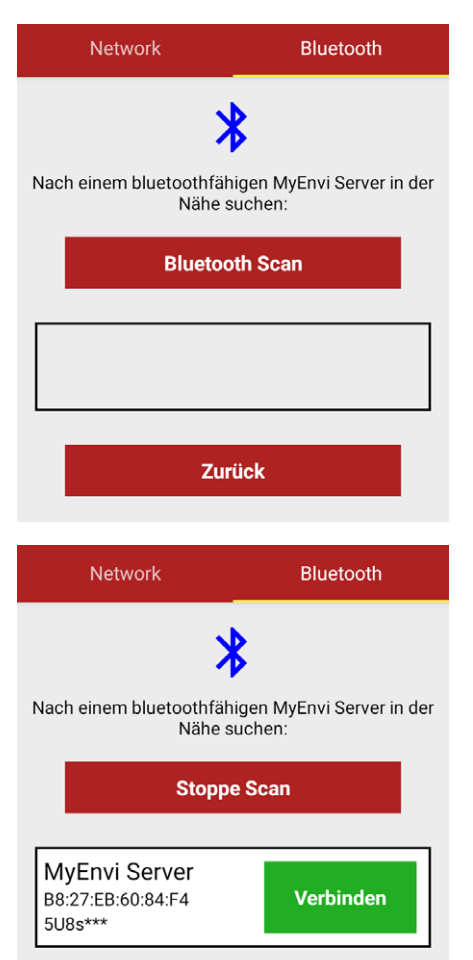

#### **Alle MyEnvi Modelle verfügen zusätzlich über die Möglichkeit einer Bluetoothverbindung:**

- Aktivieren Sie Bluetooth auf Ihrem Handy.
- • Öffnen Sie die HomeBrace App MyEnvi.
- Beim Login wechseln Sie auf den Reiter Bluetooth und drücken auf den Knopf Bluetooth scannen.
- Es werden Ihnen die verfügbaren MyEnvi Server in einer Liste angezeigt, jeweils mit den ersten 4 Ziffern der Seriennnummer.
- Wählen Sie Ihren MyEnvi Server aus und drücken auf den grünen Knopf "verbinden".

**Hinweis: Beim Bluetoothmodus kann jeweils nur ein mobiles Gerät mit dem MyEnvi Server verbunden werden.**

**HomeBraceGermany UG** (haftungsbeschränkt)<br>
10 **HomeBraceGermany UG** (haftungsbeschränkt) Konrad-Hornschuch-Str. 67 | Halle 24, C1 | 73660 Urbach +49 7181 20741-0 | info@homebrace.com www.homebrace.com

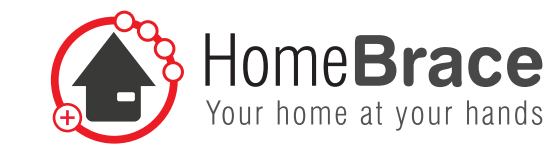

## 04 Funktionen und Einstellungen

Um Einstellungen vornehmen zu können, gehen Sie ins Menü $\equiv$ und dort auf "Einstellungen".

konfiguriert wurden.

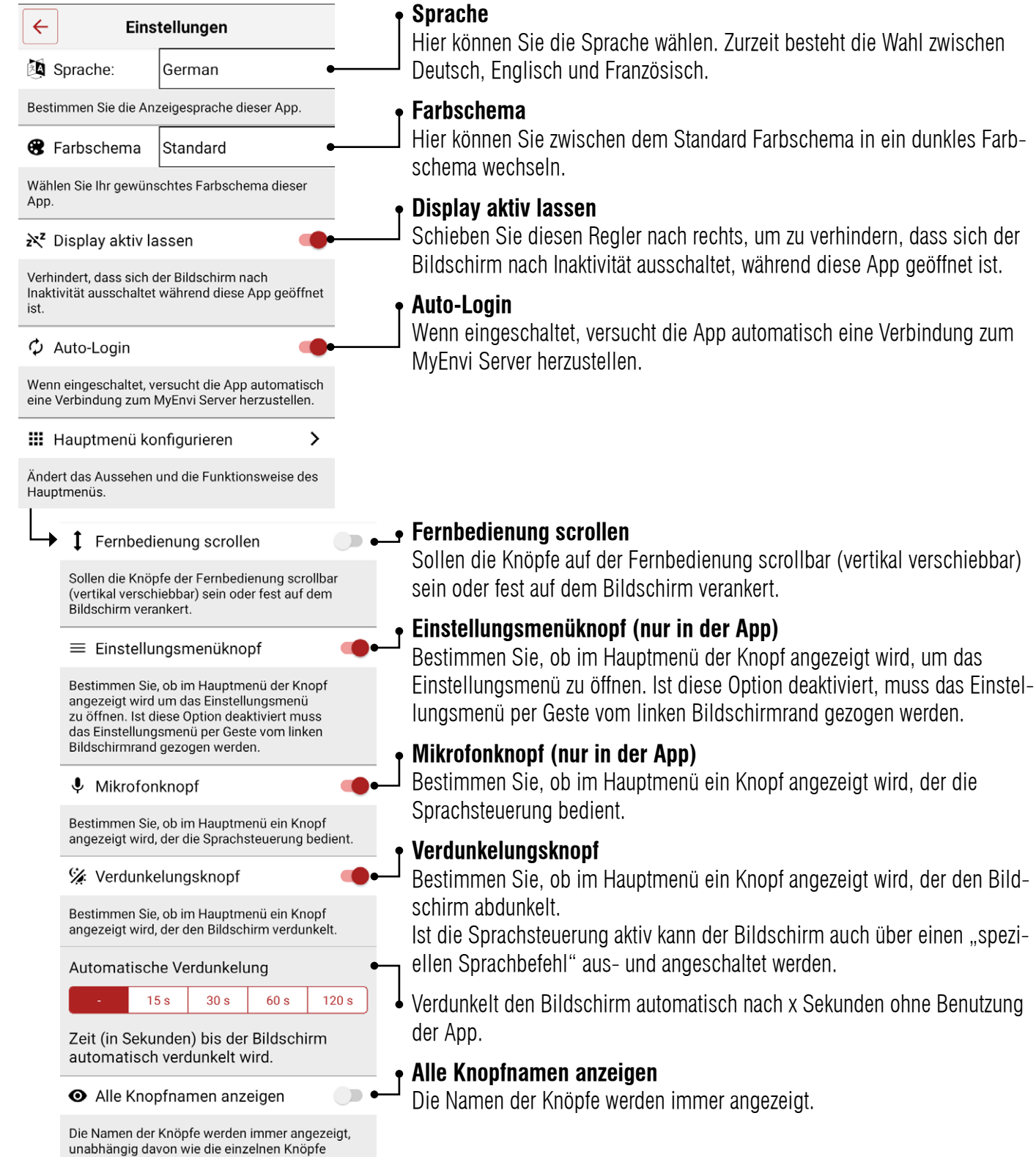

11 **HomeBraceGermany UG** (haftungsbeschränkt) Konrad-Hornschuch-Str. 67 | Halle 24, C1 | 73660 Urbach +49 7181 20741-0 | info@homebrace.com www.homebrace.com

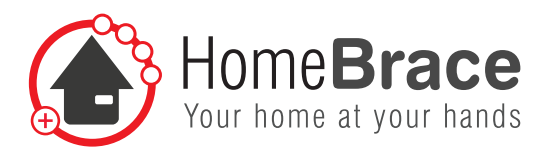

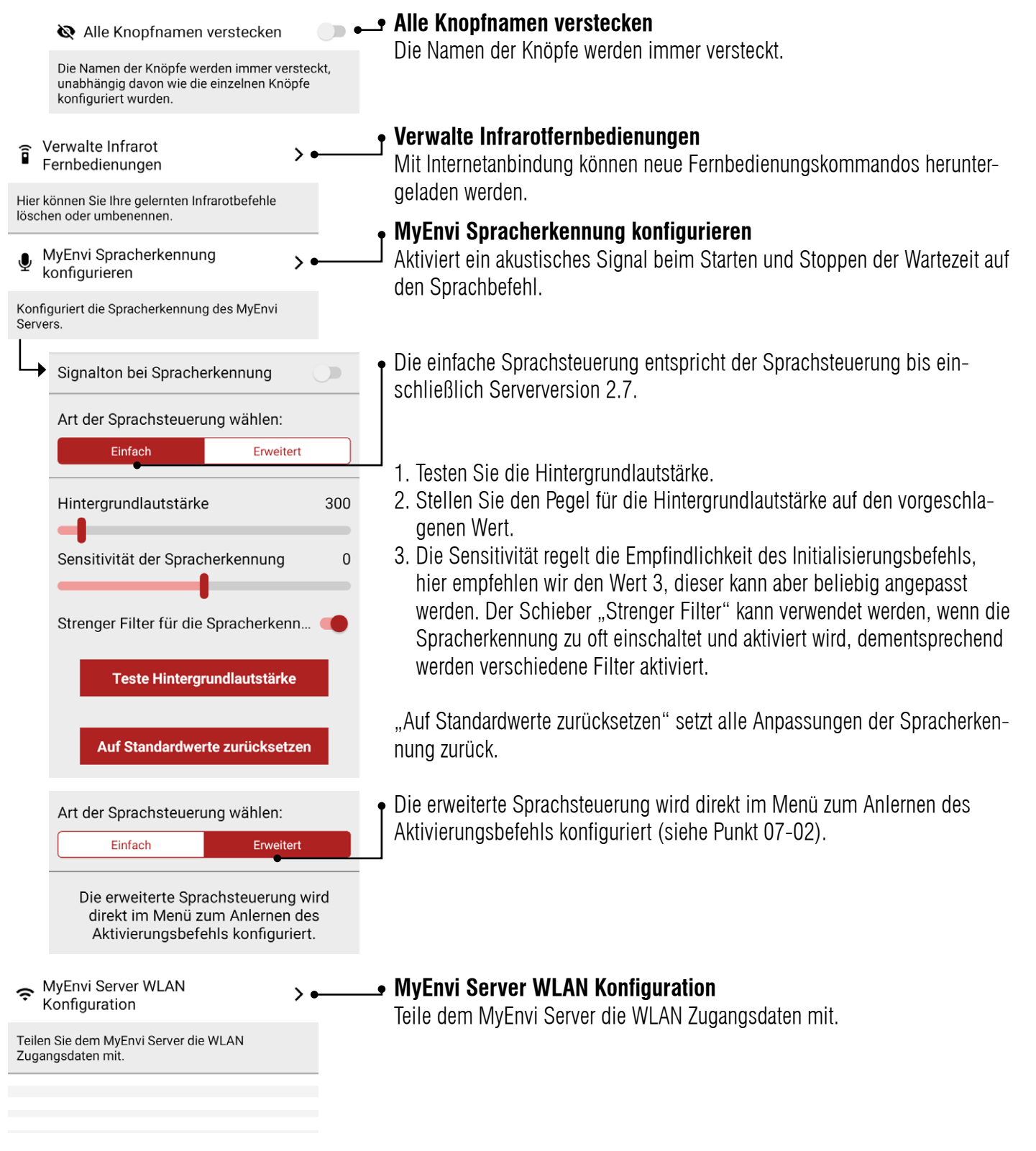

**HomeBraceGermany UG** (haftungsbeschränkt)<br>Kenred Hernschuch Str. 67, Holla 24, Cd, L73660 Hrheeb Konrad-Hornschuch-Str. 67 | Halle 24, C1 | 73660 Urbach +49 7181 20741-0 | info@homebrace.com www.homebrace.com

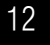

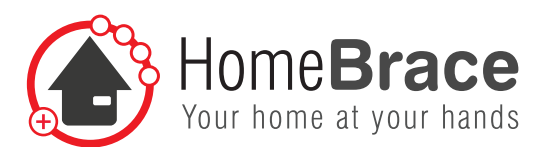

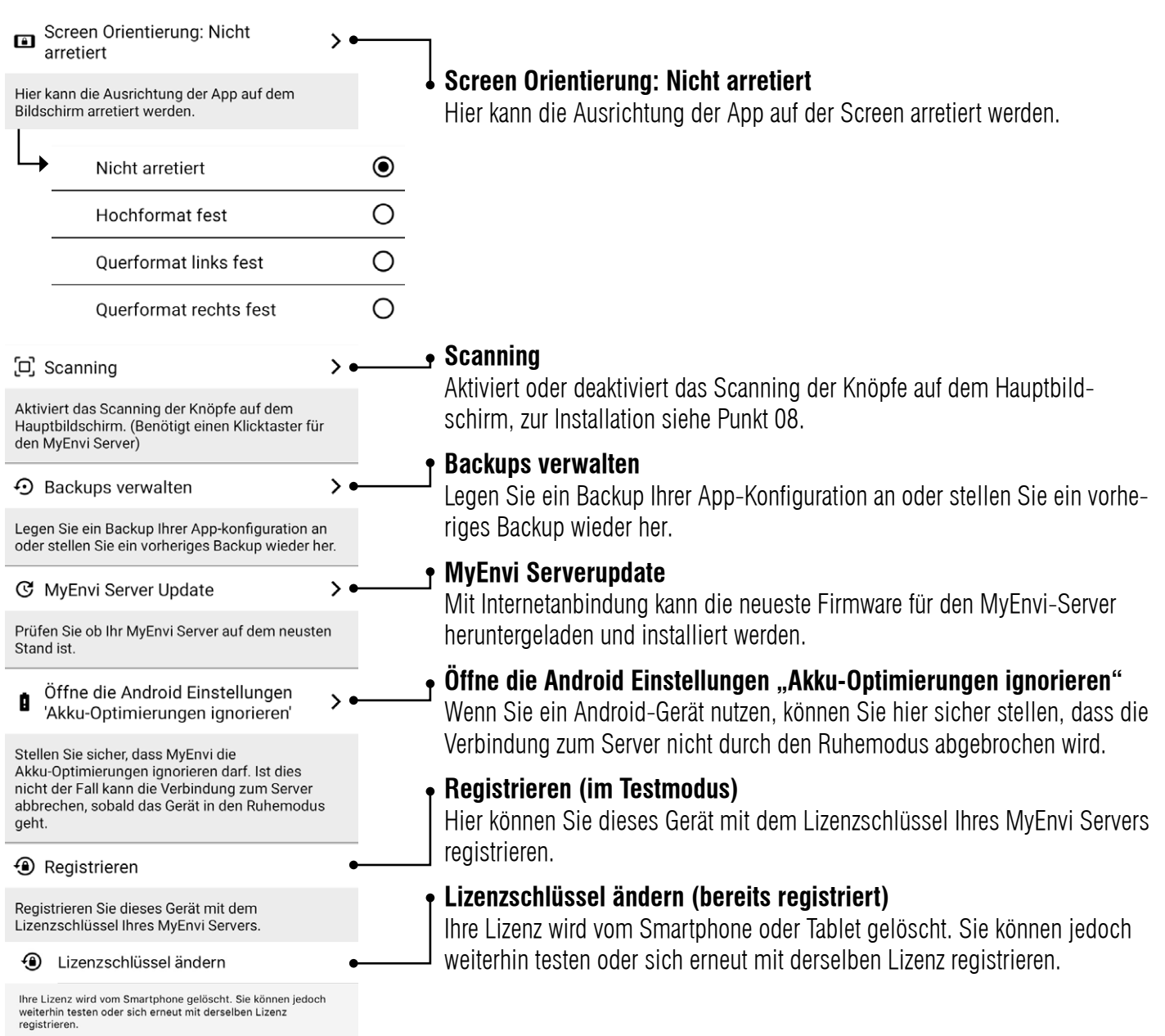

## 05 Betrieb und Anpassung

Um Knöpfe und Fernbedienungen zu erstellen, gehen Sie ins Menü = und dort auf "Bearbeiten". Alle Knöpfe und Fernbedienungen bekommen nun eine gestrichelte Umrandung.

### **Was ist der Unterschied zwischen Menü und Knopf?**

Ein Knopf ist ein einzelner Befehl, z.B. Fernseher anschalten, Fernsehkanal wechseln, lauter machen usw. Ein Menü besteht aus einer neuen Seite mit weiteren Knöpfen als Untermenü, auch Fernbedienung genannt.

#### **HomeBraceGermany UG** (haftungsbeschränkt)<br>Kannel Hermankterhalb Gt. G7 | Hella O4 | G4 | 73000 Hebreits | 13 Konrad-Hornschuch-Str. 67 | Halle 24, C1 | 73660 Urbach +49 7181 20741-0 | info@homebrace.com www.homebrace.com

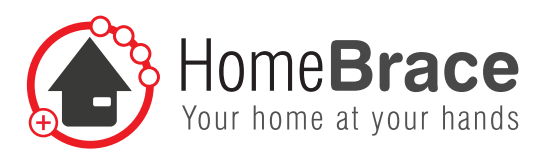

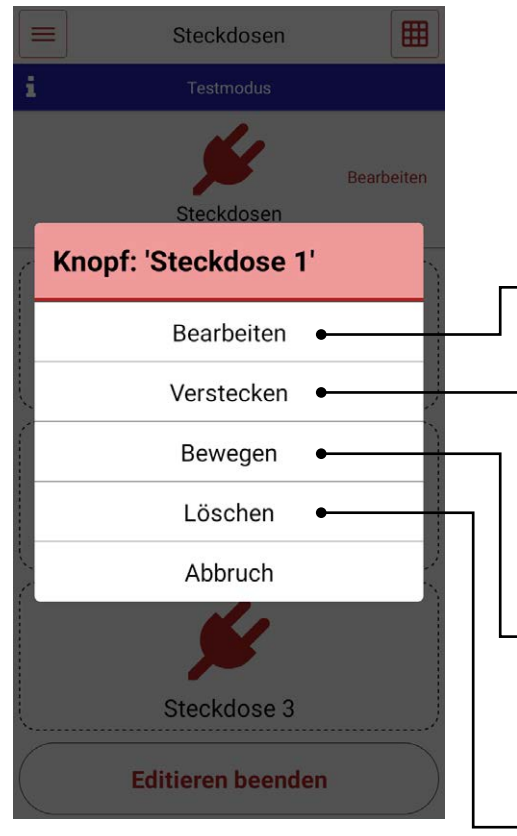

### **Neuen Knopf anlegen**

Klicken Sie auf eine der leeren und rechteckigen Flächen, die mit gestrichelter Linie umrandet sind. Es öffnet sich ein Untermenü. Klicken Sie auf "Neues Menü", um eine neue Fernbedienung oder auf "Neuer Knopf", um einen neuen Knopf anzulegen oder direkt auf "Bearbeiten". Es öffnet sich eine neue Seite, auf der der Knopf konfiguriert werden kann.

### **Knopf oder Fernbedienung bearbeiten**

Hier können Sie einen vorhandenen Knopf oder eine vorhandene Fernbedienung bearbeiten, z.B. Icon, Farbe, Bilder und Funktionen.

### **Knopf oder Fernbedienung verstecken**

Wenn Sie nicht möchten, dass ein Knopf oder eine Fernbedienung angezeigt wird, können Sie die Anzeige verstecken. Sie können jederzeit den Knopf oder die Fernbedienung wieder sichtbar machen.

### **Knopf oder Fernbedienung bewegen**

Sie haben die Möglichkeit, die Anordnung und Reihenfolge der Knöpfe oder Menüs zu ändern. Klicken Sie auf "Bewegen" und anschließend klicken Sie auf die Stelle, wohin das Gewünschte verschoben werden soll.

### **Knopf oder Fernbedienung löschen**

Hier können Sie den Knopf oder die Fernbedienung wieder löschen, wenn Sie es nicht mehr benötigen.

## 06 Bearbeiten

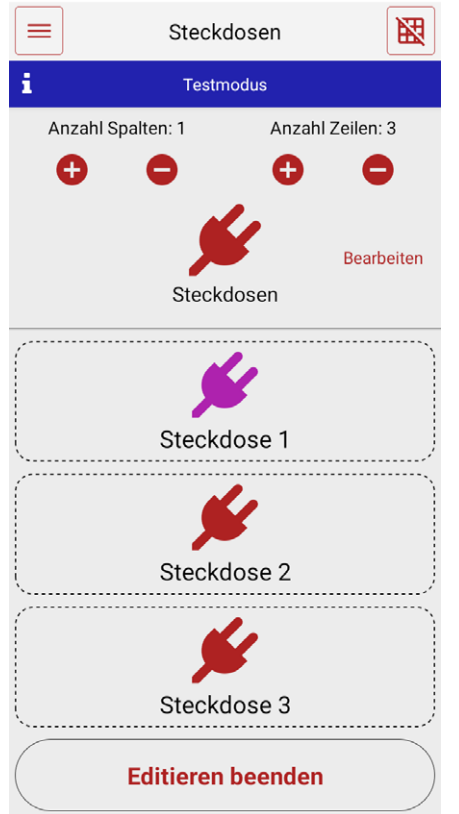

In der Funktion "Bearbeiten" können Sie festlegen wie ein Knopf aussehen soll und was mit dem Knopf geschehen soll, wenn dieser betätigt wird. Außerdem können Sie mit dem Symbol **ED** die Anordnung der Zeilen und Spalten anpassen.

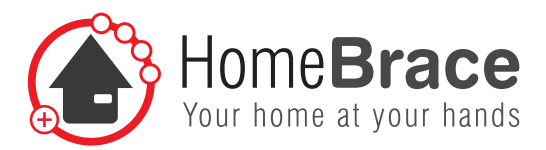

## 06-01 Typ Knopf

Typ: Knopf

### 06-02 Anzeige ändern

Anzeige ändern

 $\mathcal{P}$ 

Über diese Funktion lassen sich Icons oder Fotos einfügen. Es ist auch möglich ohne Icon oder Foto zu arbeiten, nutzen Sie dann den Befehl "Keine Anzeige".

### 06-03 Wähle Iconfarbe (nur bei ausgewähltem Icon verfügbar)

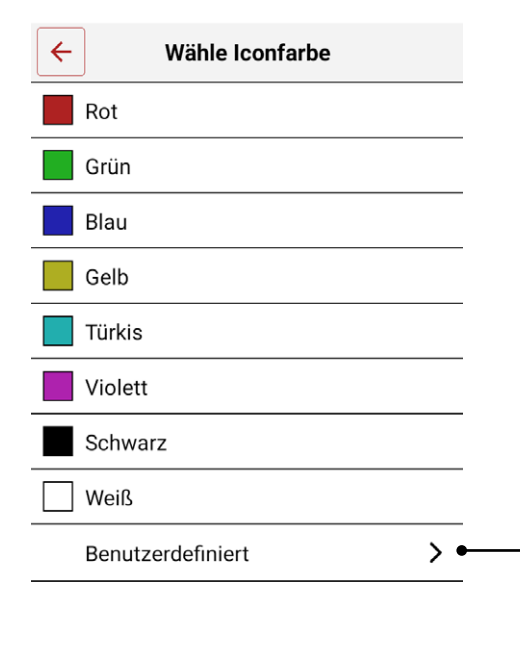

In diesem Menüpunkt können Sie die Farbe eines gewählten Icons ändern.

Es stehen Ihnen vordefinierte Farben zur Wahl und unter dem Punkt "Benutzerdefiniert" können Sie für das Icon von diesem Knopf die Farbe komplett frei definieren.

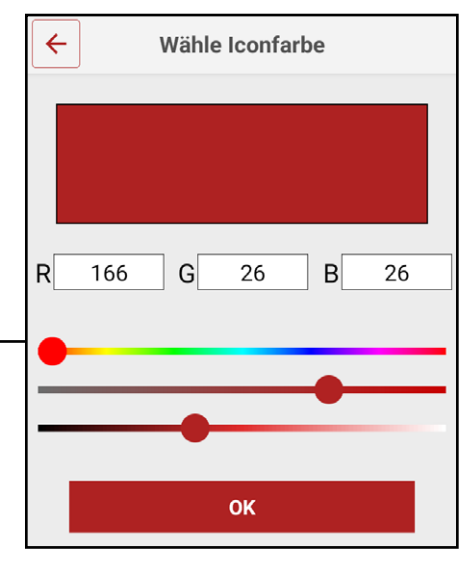

**HomeBraceGermany UG** (haftungsbeschränkt)<br>Kenred Hernschuch Str. 67 Holla 24, 61 Hz2660 Hrheeb Konrad-Hornschuch-Str. 67 | Halle 24, C1 | 73660 Urbach +49 7181 20741-0 | info@homebrace.com www.homebrace.com

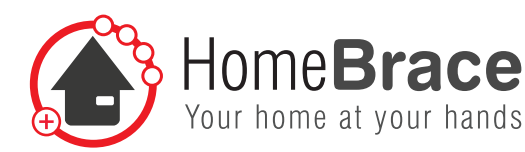

### 06-04 Name ändern

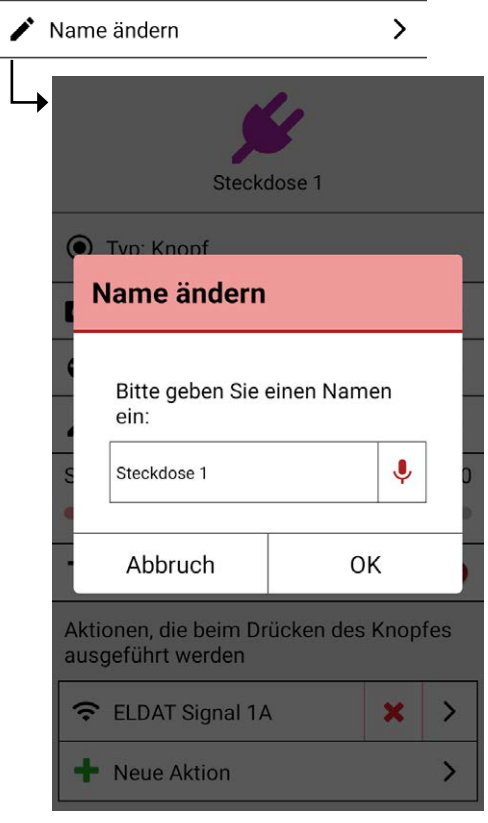

Sie werden aufgefordert einen Namen einzugeben oder über Spracheingabe einzurichten.

Möchten Sie die MyEnvi über die Sprachsteuerung bedienen, empfehlen wir den Knopfnamen ebenfalls über Spracheingabe anzulegen.

### 06-05 Schriftgröße ändern

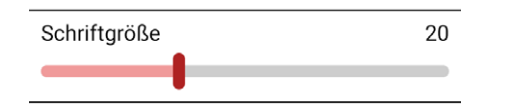

i

Über diesen Regler ändern Sie die Schriftgröße des Knopfes.

## 06-06 Zeige Name auf dem Knopf

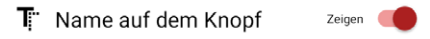

Über diesen Regler aktivieren oder deaktivieren Sie die Anzeige des Namens auf dem Knopf.

**HomeBraceGermany UG** (haftungsbeschränkt)<br>16 Konrad-Hornschuch-Str. 67 | Halle 24, C1 | 73660 Urbach +49 7181 20741-0 | info@homebrace.com www.homebrace.com

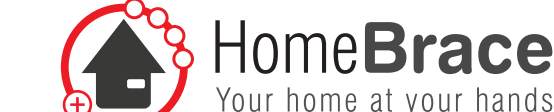

## 06-07 Aktionen bearbeiten

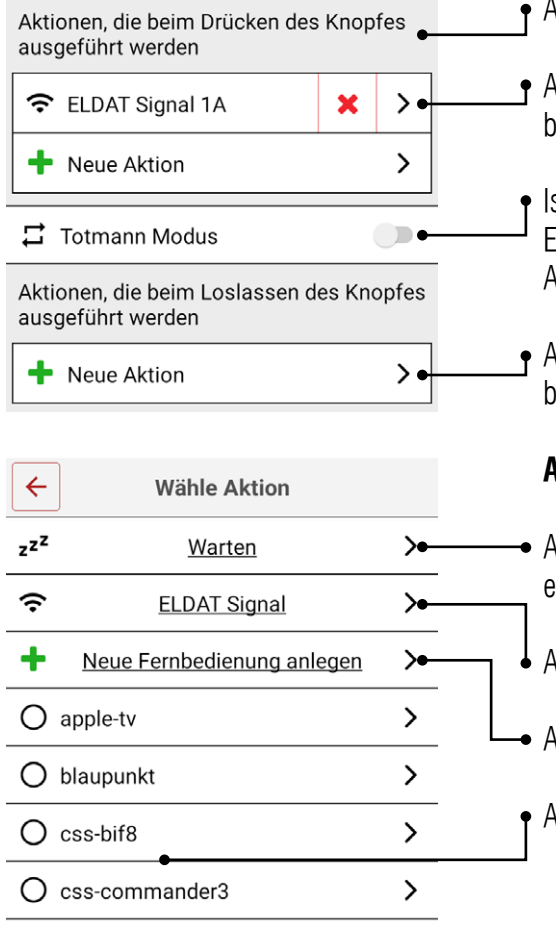

- Aktionen, die beim Drücken des Knopfes ausgeführt werden.
- Auflistung der Aktionen, es können Infrarotbefehle, ELDAT easywave Funkbefehle und Wartezeiten beliebig hintereinander aufgereiht werden.
- Ist der Totmann Modus aktiviert werden die aufgelisteten Befehle in einer Endlosschleife gesendet bis der Knopf wieder losgelassen wird. (z.B. Aufzug oder Bett).
- Aktionen, die beim Loslassen des Knopfes ausgeführt werden. Dies ist beispielsweise bei einer Türöffnung von Bedeutung.

#### **Auswählen von Befehlen**

- Auswahl der Wartezeiten zwischen den Befehlen, 1000 ms entsprechen einer Sekunde.
- Auswahl der ELDAT easywave Funkbefehle.
- Anlage von neuen Infrarotfernbedienungen.
- Auswahl von vordefinierten Infrarotbefehlen.

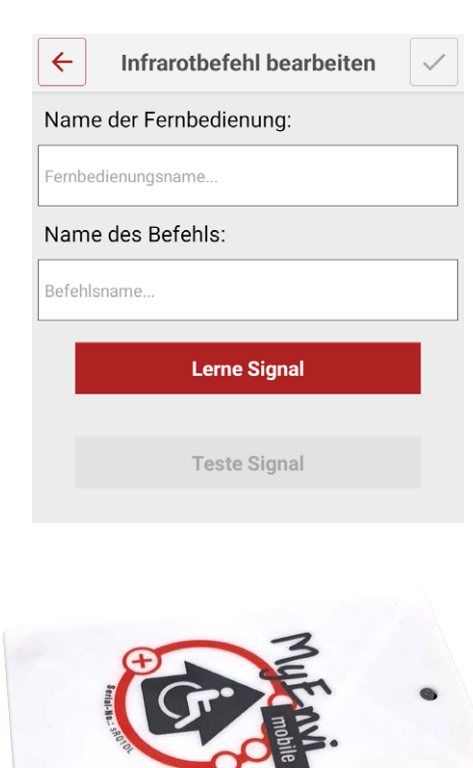

### **Infrarotbefehle anlernen**

Diese Infrarot Befehle werden über die MyEnvi mit dem Sendemodul gesendet. Es können Geräte mit Infrarot Funkfernbedienung gesteuert werden. Hierzu benötigt das Sendemodul mit den 4 Sendedioden direkte Sichtverbindung zu den zu bedienenden Geräten.

- 1. Geben Sie den Namen der Fernbedienung ein z.B. Fernseher. Darin werden dann die einzelnen Befehle gespeichert.
- 2. Geben Sie den Befehlsnamen ein, z.B. Power.
- 3. Betätigen Sie "Lerne Signal".
- 4. Halten Sie Ihre Original Fernbedienung in Richtung des Sendemoduls und betätigen den entsprechenden Knopf. Hierzu haben Sie 30 Sekunden Zeit.
- 5. Ein richtiges Anlernen wird Ihnen mit einer Grünen Checkbox bestätigt "Lernen erfolgreich".
- 6. Über den Button "Teste Signal" können Sie einen Test auslösen.

**HomeBraceGermany UG** (haftungsbeschränkt)<br>Kannel Hermankterhalb Gt. G7 | Hella O4 | G1 | 79660 Hebreis Konrad-Hornschuch-Str. 67 | Halle 24, C1 | 73660 Urbach +49 7181 20741-0 | info@homebrace.com www.homebrace.com

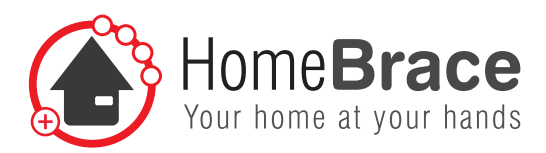

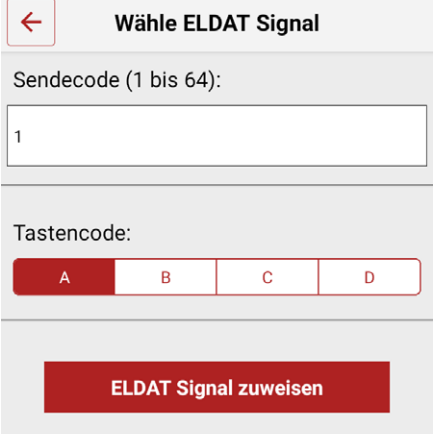

#### **ELDAT Funkbefehle zuweisen**

Die Produktpalette von ELDAT easywave ist kompatibel zur MyEnvi Umfeldkontrolle.

- 1. Geben Sie den Sendecode für Ihren ELDAT easywave USB Funkstick ein. Sie haben die Möglichkeit 1-64 auszuwählen.
- 2. Der Tastencode A/C bedeutet an und B/D bedeutet aus. Je nach ELDAT Produkt haben Sie aber auch andere Möglichkeiten wie Toggle oder Totmann. Hierzu beachten Sie bitte die Installationshinweise des jeweiligen ELDAT Funkempfängers.
- 3. Betätigen Sie nun ELDAT Signal zuweisen und der eingerichtete Knopf sendet diesen FLDAT befehl.

Zum Anlernen der ELDAT easywave Funkempfänger versetzen Sie diesen in den Anlernmodus. Je nach Empfänger müssen Sie die entsprechende Anlerntaste drücken. Befindet der Empfänger sich dann im Anlernmodus muss 1  $\times$  kurz der eingerichtete Knopf auf der App bedient werden, ein erfolgreiches Anlernen wird mit einem Blinken oder einem kurzen Signalton bestätigt.

### 06-08 Sichtbarkeit des Knopfes

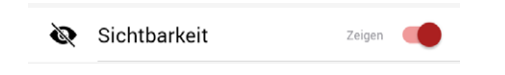

Über diesen Regler aktivieren oder deaktivieren Sie die Sichtbarkeit des Knopfes.

### 06-09 Löschen des Knopfes

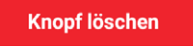

Mit dieser Taste können Sie den Knopf löschen.

**HomeBraceGermany UG** (haftungsbeschränkt)<br>Kannel Hermanhugh Gtv G3 | Hells 94, G4 | 39669 Hebreits | 18 Konrad-Hornschuch-Str. 67 | Halle 24, C1 | 73660 Urbach +49 7181 20741-0 | info@homebrace.com www.homebrace.com

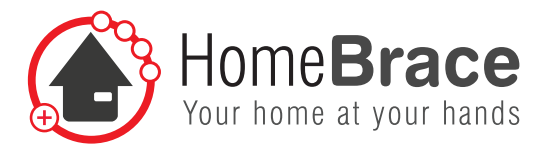

## 07 Sprachsteuerung (nur in der App)

Über die Sprachsteuerung kann im Menü navigiert werden und einzelne Funktionen und Befehle ausgeführt werden. Zu bedienende Fernbedienungen und Knöpfe müssen dazu einen Namen zugewiesen bekommen. Angelegte Sprachbefehle sind unabhängig von der Position im Menü und werden immer ausgeführt.

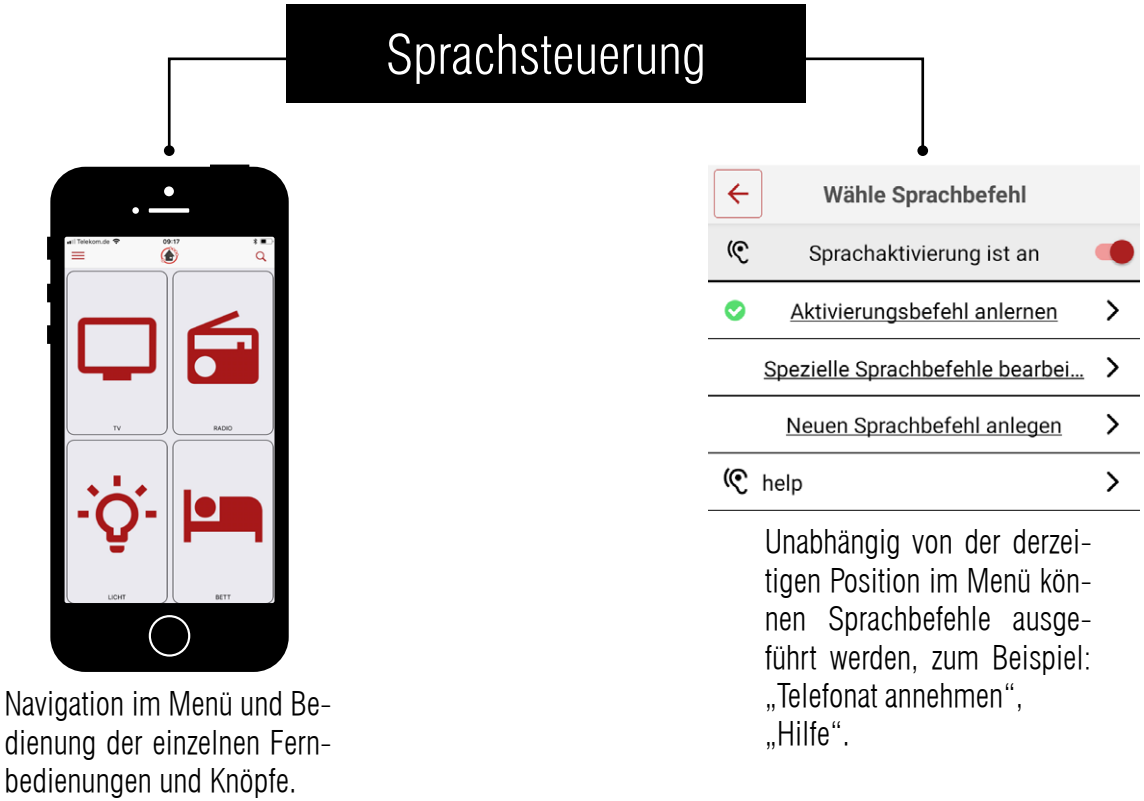

Um die Sprachsteuerung nutzen zu können müssen Sie einen Aktivierungsbefehl über Sprachbeispiele antrainieren. Das mitgelieferte USB Mikrofon startet mit diesem Aktivierungsbefehl die Spracheingabe und die App hört nun mit. Für den eigentlichen Spracheingabebefehl verwenden wir das Mikrofon des Smartphones oder Tablets.

**HomeBraceGermany UG** (haftungsbeschränkt)<br>
Kannel Herman bestecknet Give Given Library 19 Konrad-Hornschuch-Str. 67 | Halle 24, C1 | 73660 Urbach +49 7181 20741-0 | info@homebrace.com www.homebrace.com

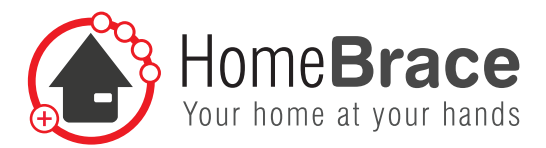

## 07-01 MyEnvi Spracherkennung konfigurieren

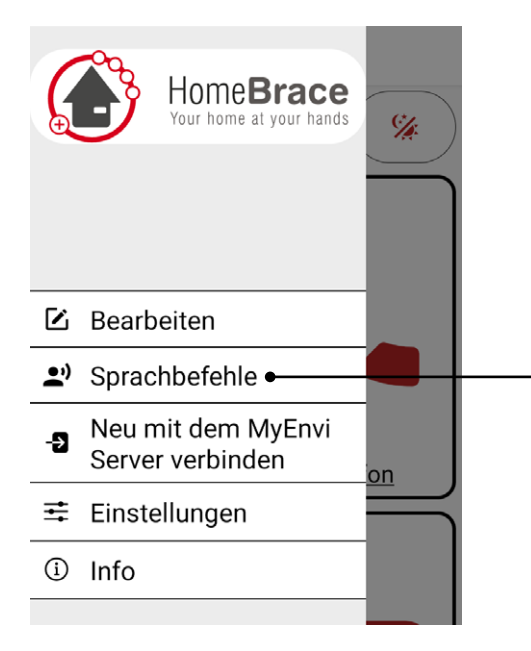

Unter dem Menüpunkt "Sprachbefehle" können Sie die Befehle für die Sprachsteuerung einstellen.

i Achten Sie darauf, dass Ihr Abstand zum Mikrofon nicht mehr als 1 m beträgt.

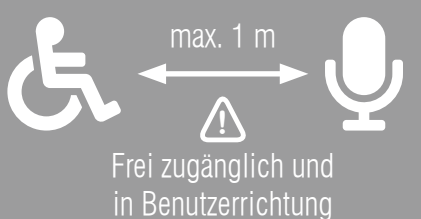

i

Voreingestellt ist die erweiterte Sprachsteuerung. Sollten Sie in Ihren Einstellungen die "einfache" Sprachsteuerung ausgewählt haben oder eine Serverversion bis 2.7 haben, gehen Sie bitte zu Punkt 07-05.

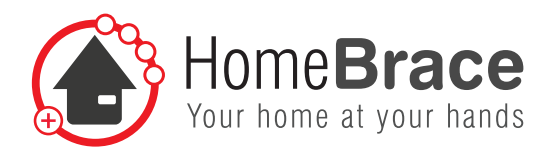

## 07-02 Aktivierungsbefehl anlernen

Den Aktivierungsbefehl nehmen Sie über das USB-Mikrofon auf. Hierzu sind 6 Schritte notwendig.

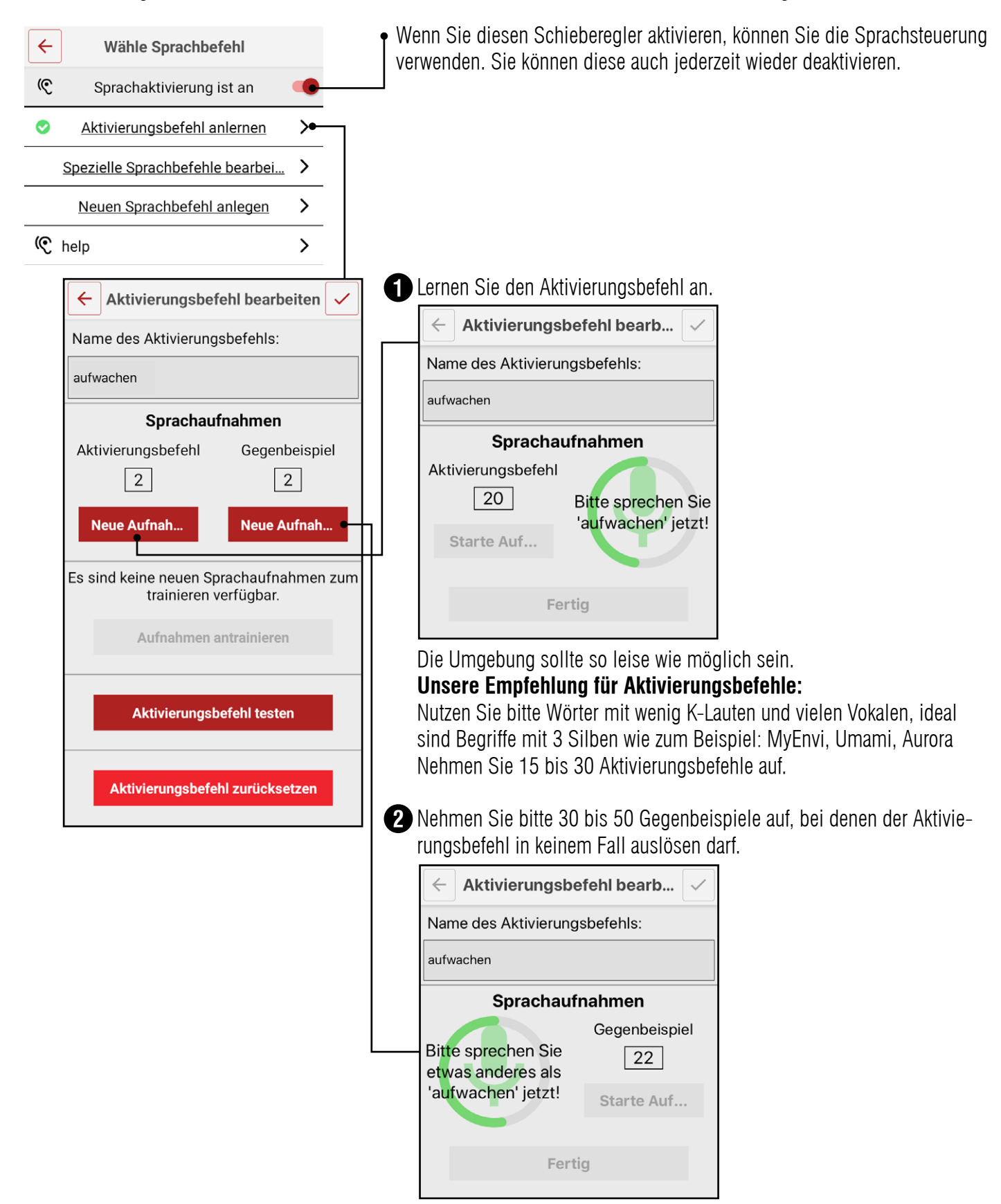

21 **HomeBraceGermany UG** (haftungsbeschränkt) Konrad-Hornschuch-Str. 67 | Halle 24, C1 | 73660 Urbach +49 7181 20741-0 | info@homebrace.com www.homebrace.com

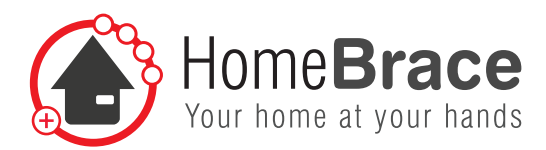

#### **Gegenbeispiele sollten bestehen aus:**

- + Hintergrundgeräuschen (Stuhlknartschen, Türgeräusche, Kühlschranksummen, ...)
- + Alltagswörter
- + Konversationsschnipsel

Ähnliche Wörter bei Gegenbeispielen vermeiden (also beim Aktivierungsbefehl "Test" sowas wie "Rest", "Fest", etc.).

Diese Sachen können die Sprachsteuerung stark verwirren und sollten nur im absoluten Notfall als Gegenbeispiel antrainiert werden.

3. Drücken Sie den Knopf Aufnahmen antrainieren. Die App zeigt Ihnen **3** Aktivierungsbefehl bearb...  $\leftarrow$ an, falls Aufnahmen zum Antrainieren vorhanden sind. Dies kann einige Name des Aktivierungsbefehls: Minuten dauern. aufwachen Training erfolgreich abgeschlossen! Der MyEnvi Server trainiert jetzt mit Ihren Sprachaufnahmen. Dies kann einige Sprachaufnahmen Minuten dauern! Aktivierungsbefehl Gegenbeispiel  $\sqrt{19}$  $\sqrt{22}$ 4. Bitte testen Sie im nächsten Schritt Ihre Sprachsteuerung. **4**Neue Aufn... Neue Aufn...  $\leftarrow$ Sprachsteuerung testen Es existieren neue Sprachaufnahmen, die noch nicht antrainiert wurden. (3) Aufnahmen antrainieren Aktivierungsbefehl testen Aktivierungsbefehl zurücks... **Falsche Aktivierung** Sensitivität der Spracherkennung  $0.15$ Übernehme Sensitivität

> Über den Test Bildschirm können Sie ausprobieren, welche Geräusche problematisch sind, und diese nachträglich mehrmals(!) als Gegenbeispiele (bitte über den "Falsche Aktivierung" Button) hinzufügen. Anschließend nochmal auf Trainieren drücken. Dies sollte so lange wiederholt werden bis die Qualität der Spracherkennung akzeptabel ist. Wird die Spracherkennung nach mehreren Wiederholungen nicht besser oder sogar schlechter, dann setzen Sie die Spracherkennung zurück und beginnen bitte erneut.

**HomeBraceGermany UG** (haftungsbeschränkt)<br>Kannel Hermanhuch Gtr. GZ | Halla Od. GJ | 70000 Haberland Konrad-Hornschuch-Str. 67 | Halle 24, C1 | 73660 Urbach +49 7181 20741-0 | info@homebrace.com www.homebrace.com

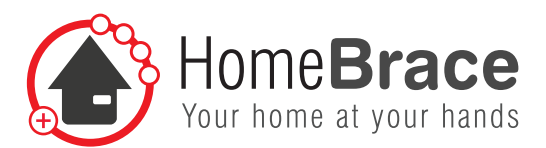

5. Stellen Sie die Sensitivität ein. Die Sensitivität sollte in der Regel **5** zwischen 0,05 und 0,4 liegen. Ab 0,6 deutet dies darauf hin, dass der Aktivierungsbefehl nicht sauber genug angelernt wurde.

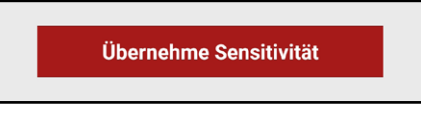

6. Trainieren Sie Ihre Änderungen erneut an. **6**

## 07-03 Spezielle Sprachbefehle bearbeiten

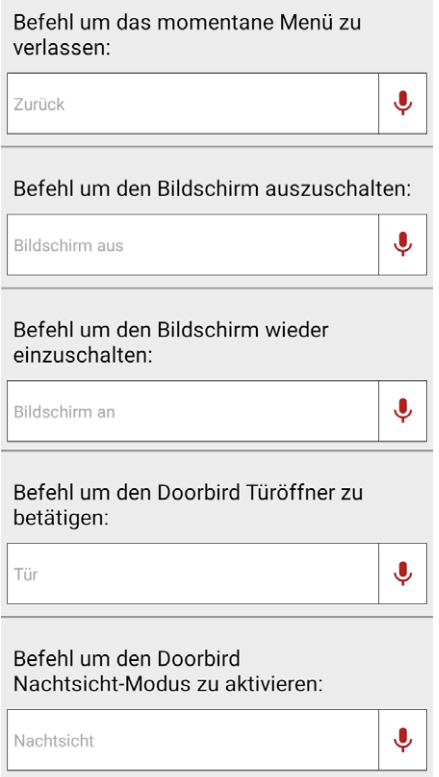

Hier können Sie eigene Befehle für die beschriebenen Aktionen festlegen. Werden die Textfelder leer gelassen, dann gelten die in hellgrau hinterlegten Standardvorgaben.

Geben Sie in das Feld den genauen Text ein auf den die Sprachsteuerung reagieren soll. Nach Drücken des Mikrofonknopfes können Sie einen neuen speziellen Sprachbefehl auch über die Sprachsteuerung anlegen.

### 07-04 Sprachbefehl anlegen

Der eigentliche Sprachbefehl wird über Ihr Mikrofon am Smartphone oder Tablet aufgenommen. Dieser verwendet die Technologie speech to text und muss somit nicht angelernt werden.

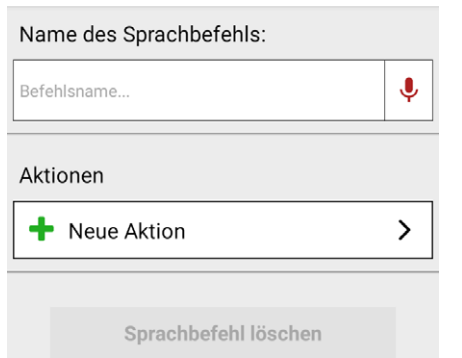

- 1. Geben Sie den genauen Text ein auf den die Sprachsteuerung reagieren soll. Nach Drücken des Mikrofonknopfes können Sie einen neuen Sprachbefehl auch über die Sprachsteuerung anlegen.
- 2. Fügen Sie die Aktionen hinzu, hierzu verfahren Sie wie unter Punkt 06-03.
- 3. Betätigen Sie "fertig" und Ihr erster Befehl für die Sprachsteuerung ist eingerichtet.
- 4. Wiederholen Sie den Vorgang beliebig oft für verschiedene Befehle.
- 5. Unter der angelegten und erzeugten Liste können Sie jederzeit Ihre Sprachbefehlkommandos einsehen.

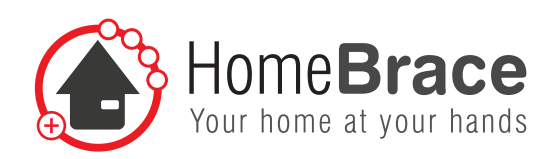

## 07-05 Sprachsteuerung verwenden

Ihre Sprachsteuerung verwenden Sie bitte folgendermaßen:

- 1. Ihre MyEnvi und Ihr Smartphone und Tablet muss immer in Hörweite sein.
- 2. Sprechen Sie den Aktivierungsbefehl.
- 3. Sprechen Sie den Sprachbefehl.
- Nach dem Sprechen des Aktivierungsbefehls wird Ihr Sprachknopf in der App

Grün und Ihre Sprachsteuerung wartet auf den Steuerbefehl, hierzu haben Sie 5 Sekunden Zeit. Beim Sprechen wird das erkannte Wort auf dem Mikrofonknopf angezeigt. Wurde das Wort als Befehl erkannt, leuchtet der Mikrofonknopf grün. Bei Nichterkennen leuchtet er rot auf. Die MyEnvi App muss aktiv sein.

## 07-06 Einfache Sprachsteuerung

Dieses Fenster finden Sie im Menü unter "Einstellungen".

Hier haben Sie die Wahl zwischen "Einfach" und "Erweitert".

Die "einfache" entspricht der Sprachsteuerung bis einschließlich Serverversion 2.7, die "erweiterte" der Sprachsteuerung ab Serverversion 3.0. Der Unterschied zwischen beiden ist, dass die einfache Spracherkennung einfacher zum Anlernen ist, aber ungenauer in der Ausführung. Die erweiterte Sprachsteuerung ist umfangreicher zum Anlernen, funktioniert dann aber auch präziser.

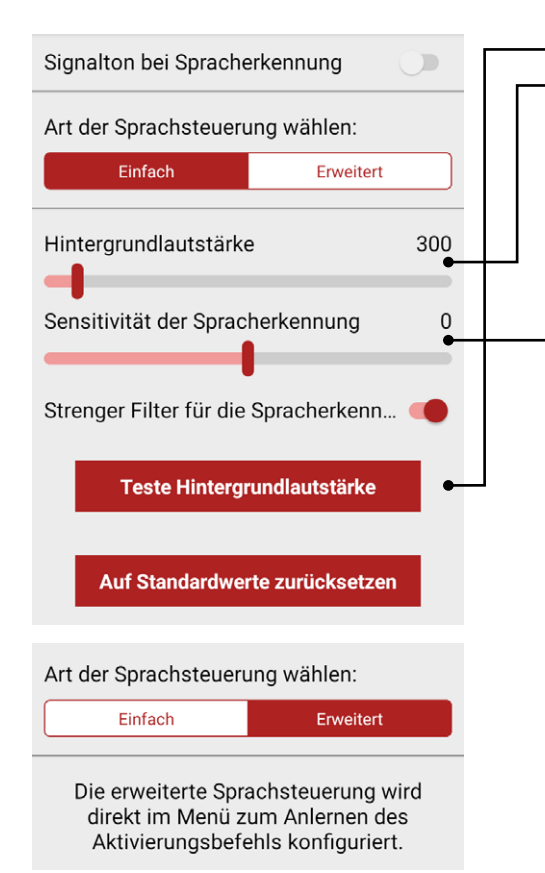

- 1. Testen Sie die Hintergrundlautstärke.
- 2. Stellen Sie den Pegel für die Hintergrundlautstärke auf den vorgeschlagenen Wert.
- 3. Die Sensitivität regelt die Empfindlichkeit des Initialisierungsbefehls, hier empfehlen wir den Wert 3, dieser kann aber beliebig angepasst werden. Der Schieber "Strenger Filter" kann verwendet werden, wenn die Spracherkennung zu oft einschaltet und aktiviert wird, dementsprechend werden verschiedene Filter aktiviert.

"Auf Standardwerte zurücksetzen" setzt alle Anpassungen der Spracherkennung zurück.

Das Anlegen von Sprachbefehlen und die Nutzung der Sprachsteuerung ist bei einfacher und erweiterter Sprachsteuerung gleich. Bitte beachten Sie deshalb auch Punkt 07-03 und 07-04, nachdem Sie einen Aktivierungsbefehl angelernt haben.

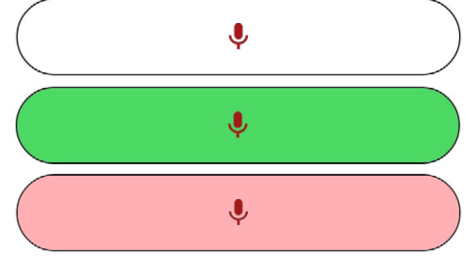

**HomeBraceGermany UG** (haftungsbeschränkt)<br>
24 **March 24** March 24 March 24 March 25 March 25 March 25 March 26 March 26 March 26 March 26 March 26 March 26 Konrad-Hornschuch-Str. 67 | Halle 24, C1 | 73660 Urbach +49 7181 20741-0 | info@homebrace.com www.homebrace.com

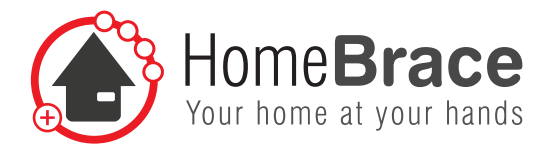

## 07-07 Einfaches Anlernen des Aktivierungsbefehls

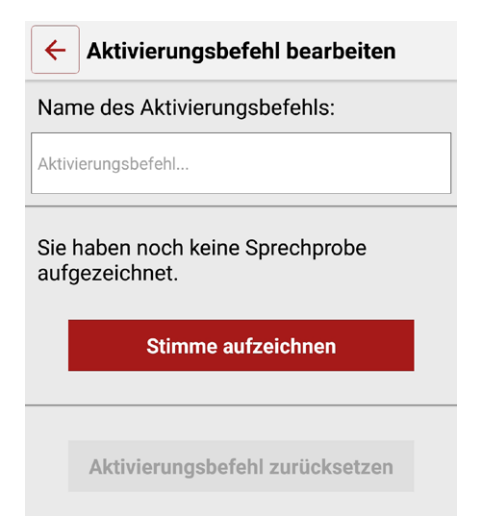

- 1. Geben Sie einen Namen für Ihren Aktivierungsbefehl ein.
- 2. Betätigen Sie den Knopf Stimme aufzeichnen.
- 3. Sprechen Sie so lange das Anlernfeld Grün ist. Ein erfolgreiches Anlernen wird Ihnen ebenfalls bestätigt.

#### **Bitte beachten Sie hierbei, dass die Hintergrundlautstärke nicht zu hoch ist.**

**Tipp:** Sprechen Sie 3-6 Stimmbeispiele aus verschiedenen Richtungen und Entfernungen mit verschiedenen Stimmlagen und unterschiedlichen Sprachgeschwindigkeiten. Benutzen Sie dazu auch gerne Hintergrundlautstärken, wie leise Fernseher- oder Radiogeräusche.

## 08 Bedienung mit Sensoren und Tastern

## 08-01 Installation von Sensoren und Tastern

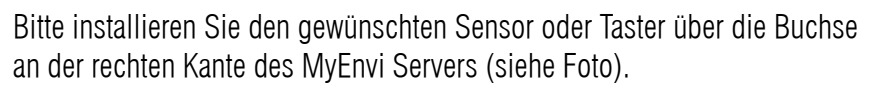

### 08-02 Nutzung der Sprachsteuerung

Ist die Sprachsteuerung aktiv und das Scanning inaktiv, können Sie auch über den Sensor oder Taster einen Aktivierungsbefehl erteilen und weitere Befehle per Spracheingabe geben.

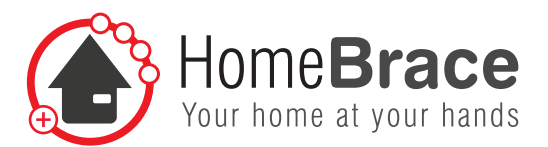

## 08-03 Aktivieren und Einstellen des Scanning

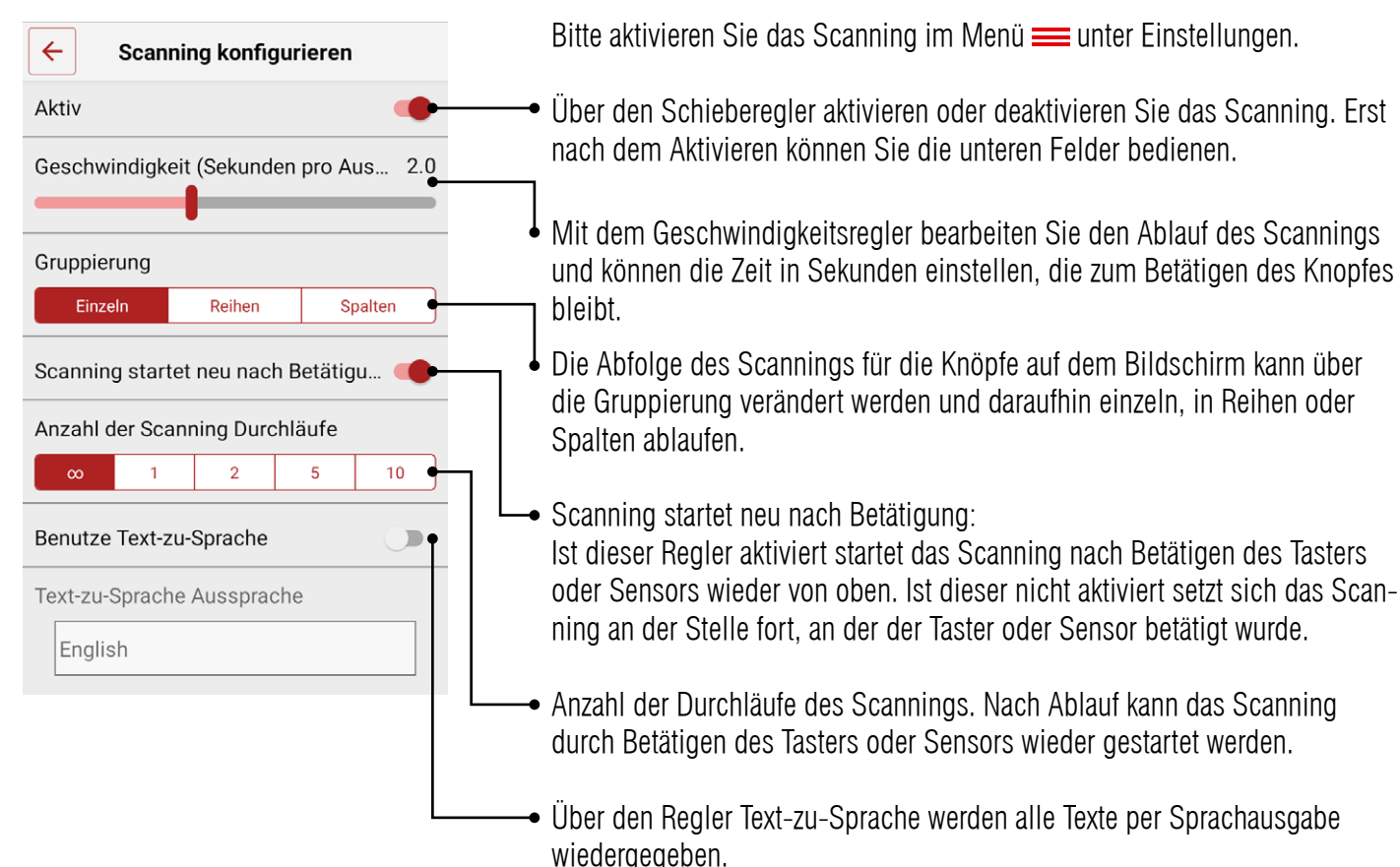

### 08-04 Besonderheiten mit aktivem Scanning

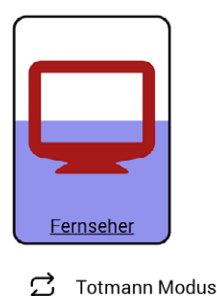

Solange der Knopf lila hinterlegt ist, kann er mit dem Taster betätigt werden. Der farbliche Ablauf zeigt Ihnen, wieviel Zeit Ihnen bleibt.

Wird ein langanhaltendes Drücken benötigt (zum Beispiel beim Einstellen der Lautstärke am Fernseher oder ähnlichem), aktivieren Sie bitte den Totmann-Modus des Knopfes (siehe Punkt 06-07). Der Befehl wird über Infrarot sowie auch ELDAT solange gesendet, wie gedrückt wird.

**HomeBraceGermany UG** (haftungsbeschränkt)<br>Kannel Hermanhuch Gtr. G7 | Hella O4 | G1 | 79660 Hebrach | 26 Konrad-Hornschuch-Str. 67 | Halle 24, C1 | 73660 Urbach +49 7181 20741-0 | info@homebrace.com www.homebrace.com

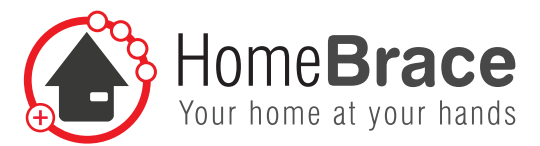

## 09 Backup

Sie können die aktuelle Einstellung Ihrer Umfeldkontrolle als Backup direkt auf dem Gerät speichern und jederzeit wieder herstellen. Dies ist beispielsweise notwendig, wenn ein 2. Gerät die gleiche Funktion haben soll wie das 1. oder ein neues Gerät angeschafft wird.

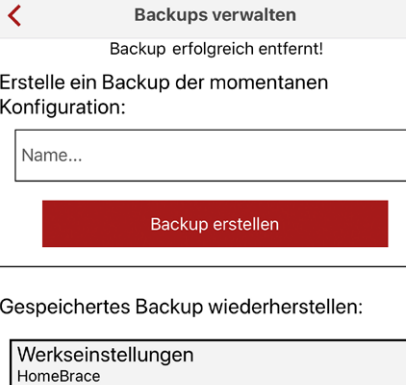

Backup wiederherstellen

#### **Backup speichern:**

- 1. Geben Sie die Bezeichnung für Backup ein.
- 2. Drücken Sie "Backup erstellen".
- 3. Es erscheint unten ein weiteres Backup mit Ihrem erstellten Namen, auch mit dem Namen des Gerätes Datum und Uhrzeit.
- 4. Das Backup Werkseinstellung kann nicht verändert oder gelöscht werden.

#### **Backup wiederherstellen:**

- 1. Wählen Sie das entsprechende Backup aus
- 2. Betätigen Sie den Knopf "Backup wiederherstellen"

**Tipp:** Sie können jederzeit zwischen den Backups hin und her wechseln.

**Erscheint das Backup nicht in Ihrer Liste loggen Sie sich bitte neu ein. Hierzu öffnen Sie das Menü und wählen MyEnvi "Neu mit dem MyEnvi Server verbinden". Danach werden die Backup Daten zwischen App und MyEnvi Zentrale abgeglichen.**

## 10 Verwaltung von Infrarotfernbedienungen

Verwalte IR Fernbedienungen  $\leftarrow$ Mehr Fernbedienungen herunterl... Neue Fernbedienung anlegen  $\Box$  apple-tv B  $\Box$  blaupunkt  $\mathbf{x}$  $\Box$  css-bif8  $\blacksquare$  css-commander3  $\mathscr{L}_{\mathbb{Z}}$  $\mathbf{x}$  $\Box$  grundig  $\overline{\mathbf{a}}$  horizon

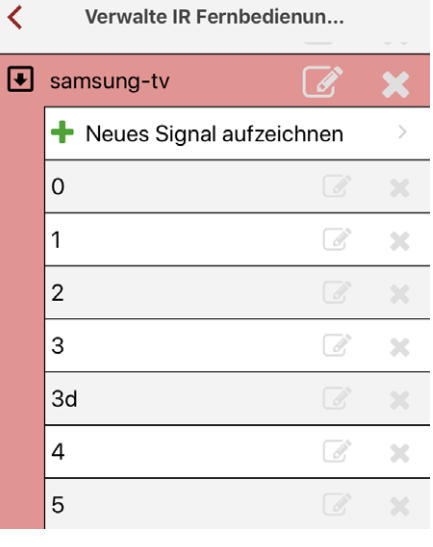

Unter diesem Menüpunkt können Sie Fernbedienungsbefehle sicher von unserem HomeBrace Server herunterladen. Diese Befehle können Sie ändern Löschen hinzufügen. Zum Herunterladen muss die MyEnvi mit dem Internet verbunden sein, am besten verbinden Sie die MyEnvi per LAN Kabel mit Ihrem Router.

**Hinweis: Ihre MyEnvi muss mit dem Internet verbunden sein!**

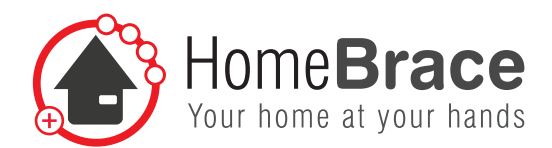

## 11 MyEnvi Serverupdate

₹ **MyEnvi Server Update** 

MyEnvi Server version: 2.1

Prüfe auf Update

Hier können Sie den MyEnvi Server auf dem aktuellen Stand halten. Betätigen Sie den Knopf "Prüfe update" und bei Bedarf "aktualisieren" und die MyEnvi macht alles von alleine. Es kann eventuell ein Neustart nötig sein, hierzu trennen Sie die MyEnvi ca. 30 Sekunden vom Strom und starten diese dann anschließend neu.

**Hinweis: Ihre MyEnvi muss mit dem Internet verbunden sein!**

# 12 Produkthaftung

Gemäß der im Produkthaftungsgesetz definierten Haftung des Herstellers für seine Produkte sind die in dieser Broschüre enthaltenen Informationen (Produktinformationen und bestimmungsgemäße Verwendung, Fehlgebrauch, Produktleistung, Produktwartung, Informations- und Instruktionspflichten) zu beachten. Die Nichtbeachtung entbindet den Hersteller von seiner Haftungspflicht.

## 13 Wichtige Sicherheitsanweisungen

Nur von HomebraceGermany autorisierte Fachkräfte dürfen die Montage, Inbetriebnahme und Wartung durchführen. Eigenmächtige Veränderungen an der Anlage schließen jede Haftung von HomeBraceGermany für resultierende Schäden aus.

Bei Kombination mit Fremdfabrikaten übernimmt HomebraceGermany keine Haftung oder Gewährleistung.

Die zur Versorgung der Peripherie maximal zulässige Gesamtstromentnahme beachten (USB Stecker Verbindung 5VDC; 2,4A). Der Betrieb ist ausschließlich für den Einsatz in trockenen und geschlossenen Räumen bestimmt; im Fall der Zuwiderhandlung hiergegen übernimmt HomebraceGermany keine Haftung oder Gewährleistung.

# 14 Wartung und Reinigung

Das Produkt muss nicht regelmäßig gewartet werden. Wir empfehlen eine regelmäßige Reinigung und Desinfektion mit einem zur Verwendung in Krankenhäusern vorgesehenen Desinfektions- und Reinigungsmittel. Die Reinigung sollte nur mit einem Wischtuch erfolgen. Wischen Sie alle Außenflächen ab und lassen Sie sie von selbst trocknen. Überlassen Sie eine Reparatur einer Fachkraft. Im Fehlerfall schicken Sie das Gerät an den Service.

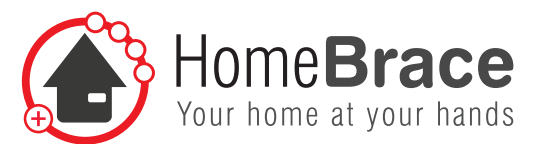

# 15 Entsorgung der MyEnvi

Die MyEnvi besteht aus Materialien, die der Wiederverwertung zugeführt werden sollten. Dazu sind die Einzelkomponenten entsprechend ihrer Materialart zu sortieren:

- Eisen/Aluminium
- Kunststoff
- Elektronikteile
- • Kabel

Die genannten Teile bei der kommunalen Sammelstelle abgeben oder durch ein Schrottverwertungsunternehmen entsorgen lassen.

## 16 Fehlerbehebung

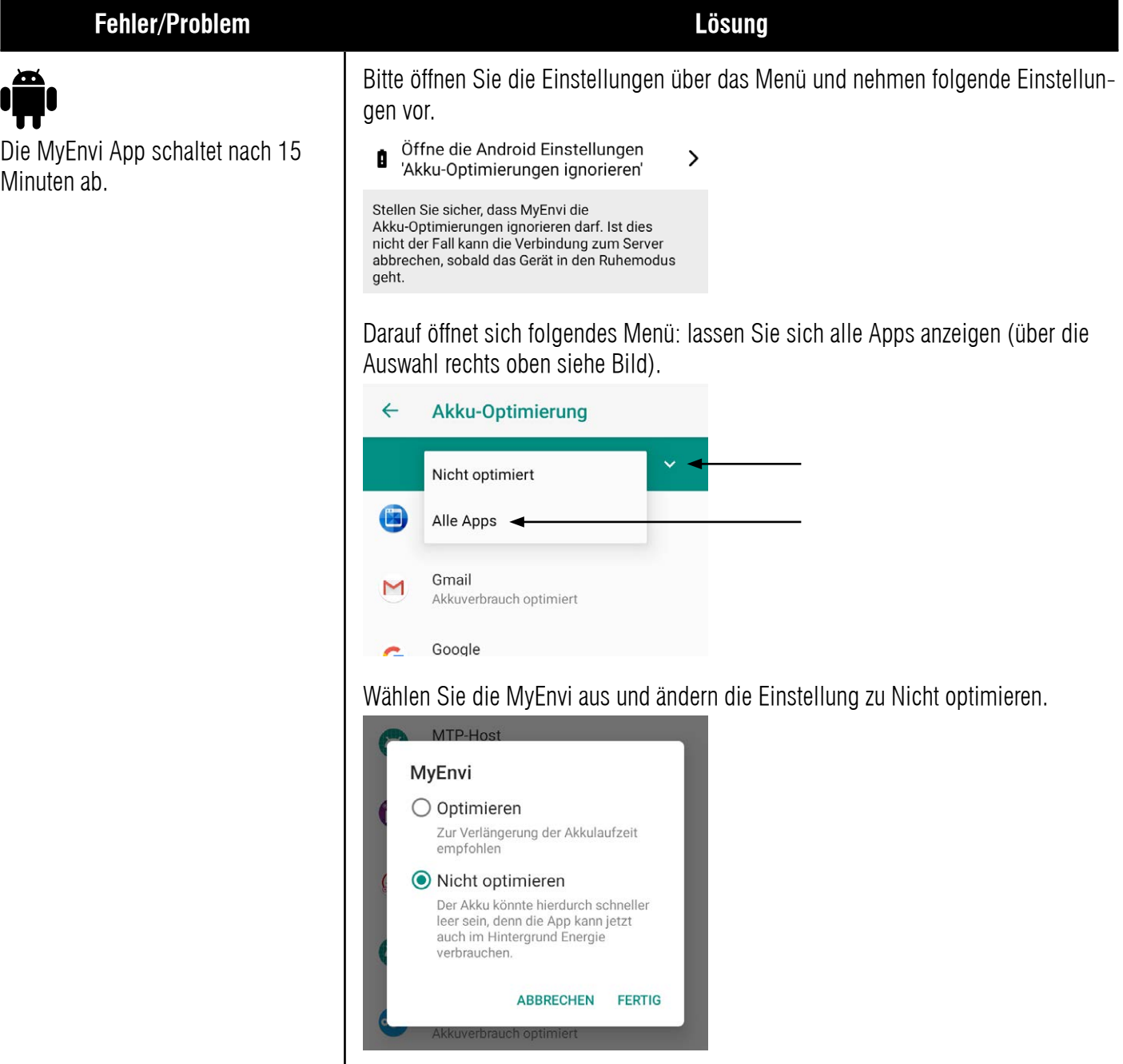

**HomeBraceGermany UG** (haftungsbeschränkt)<br>Konred Hernschuch Str. 67 Holla 24, Cd Hz2660 Hrheeb Konrad-Hornschuch-Str. 67 | Halle 24, C1 | 73660 Urbach +49 7181 20741-0 | info@homebrace.com www.homebrace.com

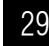

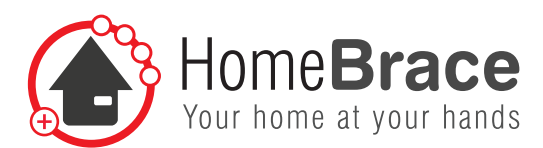

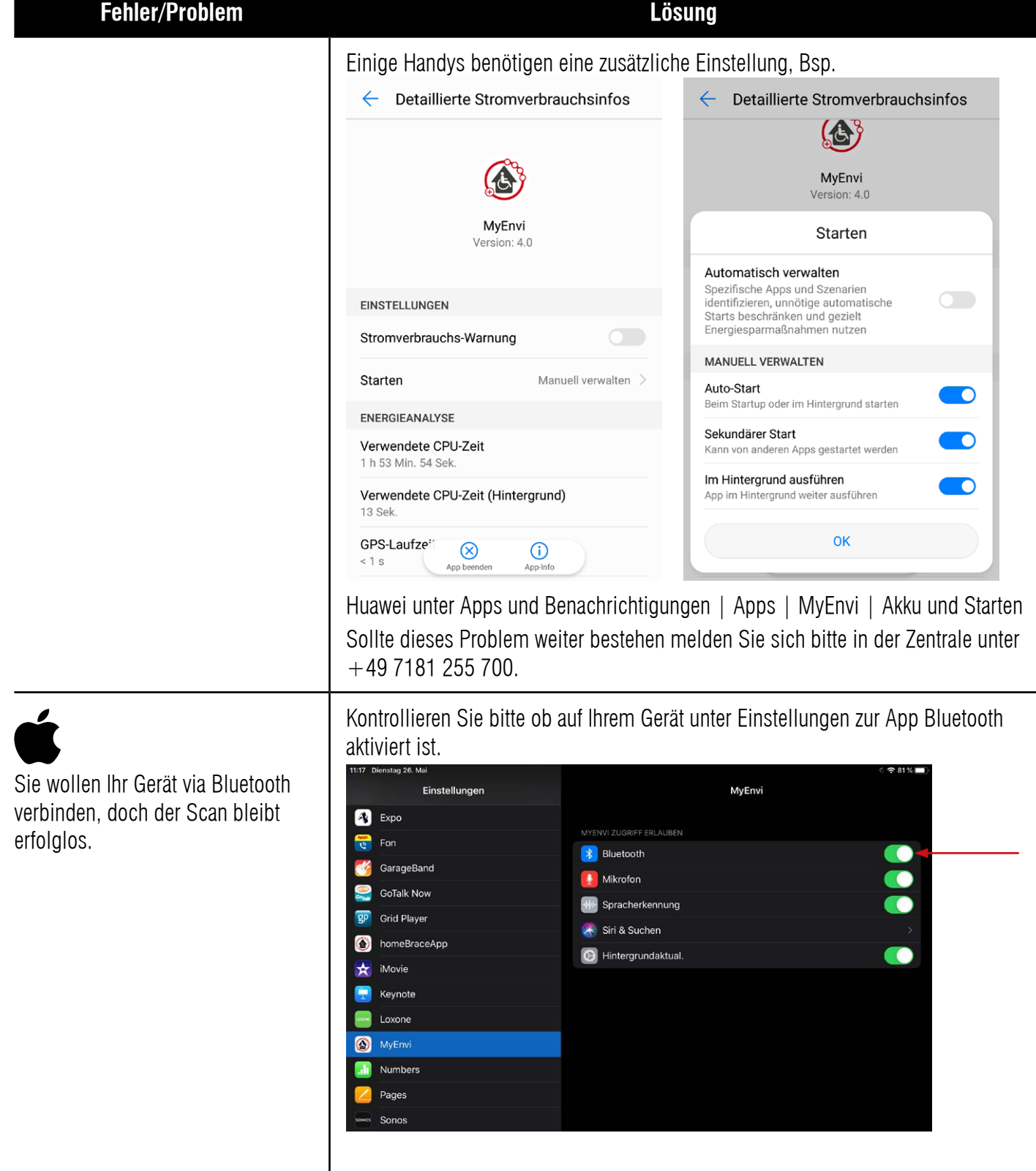

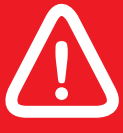

**!** Durch die eigenständige Selbstvornahme von Mängelbeseitigung, insbesondere das Öffnen des Gerätes, erlischt jeglicher Anspruch auf Garantie gemäß unseren AGB.

#### **HomeBraceGermany UG** (haftungsbeschränkt)<br>Kannel Herrschuck Str. 67, Hells 94, 94, 179669 Historik Konrad-Hornschuch-Str. 67 | Halle 24, C1 | 73660 Urbach +49 7181 20741-0 | info@homebrace.com www.homebrace.com

Home**Brace** our home at your hands

### **Fehler/Problem Lösung**

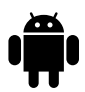

Sie wollen Ihr Gerät via Bluetooth verbinden, doch der Scan bleibt erfolglos.

Meine Sprachsteuerung funktioniert

nicht offline.

#### $\circledcirc$   $\sim$  $\angle$  $\ast$ **11** Ø Ŵ ব› **FRITZ!Bo**<br>7590 ZM Mobile Date **Töne** Auto-Dreher  $\overline{\mathbb{F}}$  $\odot$ Ş  $(\cdot)$  $\mathbf{\downarrow}$ Fluamodus Standort Screenshi  $\circledS$ ♦ Auto BEISPIEL FÜR REGIONSFORMAT

**App-Berechtigungen:** Bitte aktivieren Sie alle Buttons und gewähren alle Zugriffe (unter Einstellungen - Apps - MyEnvi - Berechtigungen).

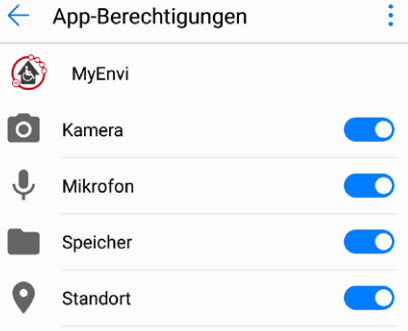

Stellen Sie an Ihrem Gerät sicher, dass die Offline Spracherkennung eingerichtet ist.

Bsp.: Huawei unter "Einstellungen  $>$  System  $>$  Sprachen & Eingabe  $>$  Google Spracheingabe > Offline Spracherkennung"

Bsp.: Samsung unter "Einstellungen  $>$  Allgemeine Verwaltung  $>$  Sprache & Eingabe > Bildschirmtastatur > Google Spracheingabe > Offline Spracherkennung"

Bitte laden Sie hier die Speech-to-Text Bibliothek für Deutsch herunter. Sobald diese auf dem Gerät ist, funktioniert die Spracherkennung in der MyEnvi App sofort Offline.

Q  $\leftarrow$ Spracheingabe  $\ddot{\ddot{\cdot}}$ Sprachen Standardsprache: Deutsch (Deutschland) Andere: English (Australia) Gesprochene Ergebnisse An Offline-Spracherkennung Heruntergeladene Sprachen verwalten

auftaucht schauen Sie bitte unter Einstellungen) "Bluetooth" sowie "Standort", um Bluetooth und die GPS Tracking Funktion des Geräts zu aktivieren. 08:06 Freitag, 30. April

Bitte aktivieren Sie auf Ihrem Gerät in der Statusbar (falls Standort hier nicht

#### **HomeBraceGermany UG** (haftungsbeschränkt)<br>Kenred Hernschuch Str. 67, Holla 24, G1, L73660 Hrhach Konrad-Hornschuch-Str. 67 | Halle 24, C1 | 73660 Urbach +49 7181 20741-0 | info@homebrace.com www.homebrace.com

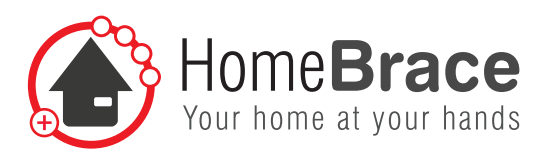

### **Fehler/Problem Lösung**

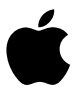

Meine Sprachstuerung funktioniert nicht offline

Die Offline-Sprachsteuerung funktioniert ab der iOS Version 14.2. Stellen Sie an Ihrem Gerät sicher, dass die Sprachsteuerung in der MyEnvi App aktiviert ist unter Einstellungen – MyEnvi:

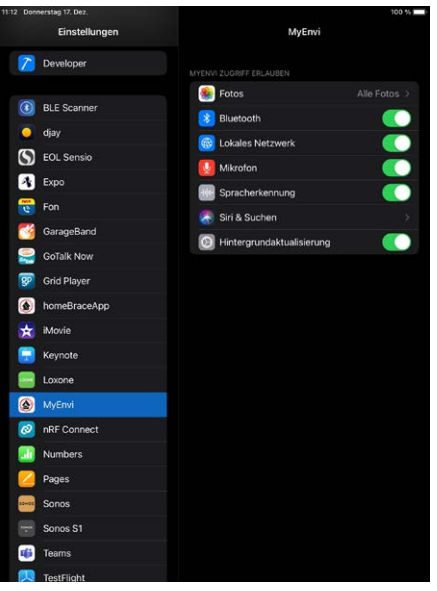

Außerdem benötigt die App Zugriff auf die Diktierfunktion des Gerätes, das Sie nutzen. Bitte gehen Sie hierfür in die **Einstellungen > Allgemein > Tastatur**. In der Sektion **Diktieren** finden Sie einen Hinweis, dass die Diktierfunktion auch ohne Internetverbindung verwendet werden kann. Sollte dieser Hinweis nicht vorhanden sein ist eventuell eine zu alte Version vom iOS Betriebssystem installiert.

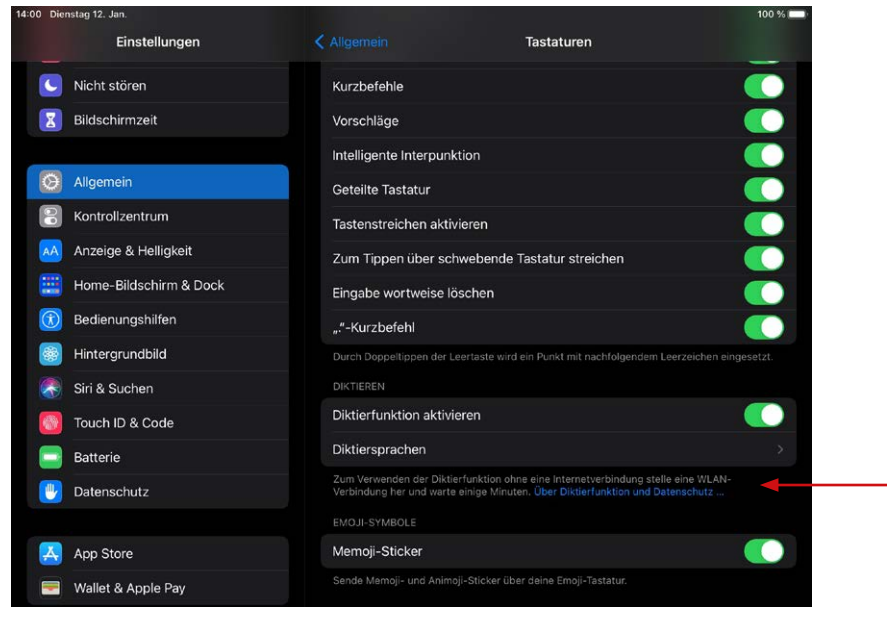

**HomeBraceGermany UG** (haftungsbeschränkt)<br> **32 Brace Care (1996)** Konrad-Hornschuch-Str. 67 | Halle 24, C1 | 73660 Urbach +49 7181 20741-0 | info@homebrace.com www.homebrace.com

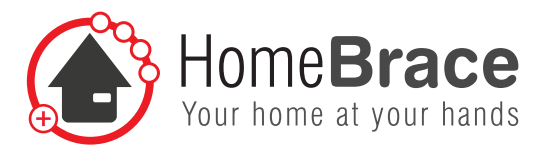

## 17 Kontakt

**HomeBraceGermany UG** (haftungsbeschränkt) Geschäftsführer: Thomas Rosner

**Post- und Lieferanschrift** Konrad-Hornschuch-Str. 67 Halle 24, C1 | 73660 Urbach

### **Firmensitz und Rechnungsadresse**

Birkenweg 12 | 73660 Urbach  $+49$  7181 20741-0 | info@homebrace.com

### **www.homebrace.com**

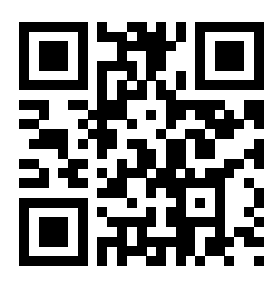

### **Ausgabe Deutsch 07/2021**

### **© HomeBraceGermany UG (haftungsbeschränkt)**

Alle Rechte vorbehalten. Ohne schriftliche Zustimmung des Herausgebers darf dieses Handbuch auch nicht auszugsweise in irgendeiner Form reproduziert werden oder unter Verwendung elektronischer, mechanischer oder chemischer Verfahren vervielfältigt oder verarbeitet werden.

Es ist möglich, dass das vorliegende Handbuch noch drucktechnische Mängel oder Druckfehler aufweist. Die Angaben in diesem Handbuch werden jedoch regelmäßig überprüft und Korrekturen in der nächsten Ausgabe vorgenommen. Für Fehler technischer oder drucktechnischer Art und ihre Folgen übernehmen wir keine Haftung.

Alle Warenzeichen und Schutzrechte werden anerkannt.

Printed in Germany.

**Leonardo Gómez**

Anderungen im Sinne des technischen Fortschritts können ohne Vorankündigung vorgenommen werden.<br>Gesels <sup>play</sup> und der Gesels Play Less sind Marken von Gesels U.C. den Stare und der Am Stare Less sind Marken von Angle Inc.

Google Play und das Google Play-Logo sind Marken von Google LLC. App Store und das App Store Logo sind Marken von Apple Inc.

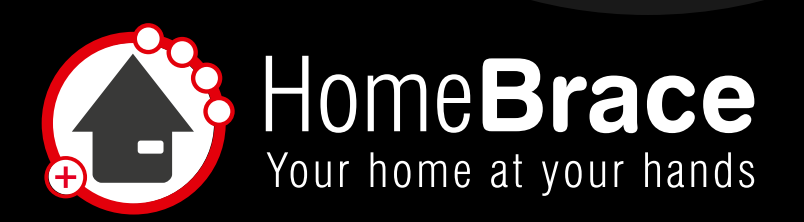

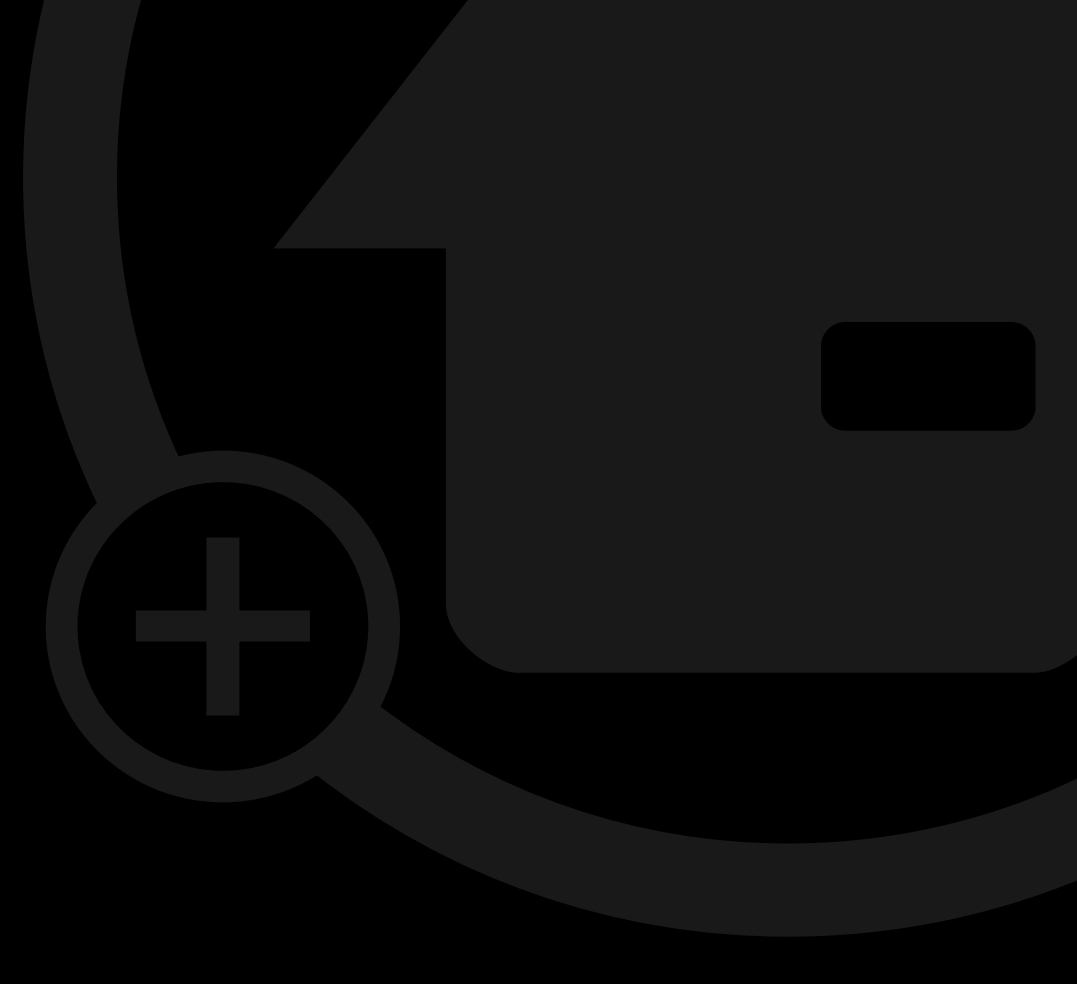